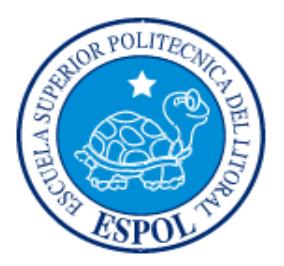

# **ESCUELA SUPERIOR POLITÉCNICA DEL LITORAL FACULTAD DE INGENIERÍA EN ELECTRICIDAD Y COMPUTACIÓN**

"UTILIZACIÓN DE LA MINICOMPUTADORA RASPBERRY PI CON CAPACIDAD DE COMUNICACIÓN WI-FI PARA LA CAPTURA DE IMÁGENES MEDIANTE CÁMARA Y ALMACENAMIENTO DE INFORMACIÓN EN BASE DE DATOS EXTERNA"

## **TESINA DE SEMINARIO**

Previa la obtención del Título de:

## **INGENIERO EN ELECTRICIDAD ESPECIALIZACIÓN**

## **ELECTRÓNICA Y AUTOMATIZACIÓN INDUSTRIAL**

Presentado por:

Naula Yungán Marcos Rogelio

Llanos Coronel Robert Augusto

GUAYAQUIL – ECUADOR AÑO 2013

## **AGRADECIMIENTO**

A Dios por bendecirnos y darnos sabiduría durante nuestra carrera profesional, a nuestros queridos padres y amadas esposas por su confianza y apoyo incondicional, al Ingeniero Carlos Valdivieso por compartir sus conocimientos y experiencias, y a nuestros compañeros del seminario de graduación, con quienes hemos participado en este exitoso proceso.

Extendemos también nuestro sincero agradecimiento a todas aquellas personas que con su aporte profesional nos ayudaron a lograr la tan anhelada titulación. Estimados amigos, compañeros, profesores, y autoridades de la Escuela Superior Politécnica del Litoral, gracias por permitirnos mejorar nuestro desempeño profesional.

## **DEDICATORIA**

A Dios, a mi esposa, a mis padres, a mis seres queridos, a los profesores amantes de la investigación, a los egresados que aspiran por obtener su título y a todas aquellas personas que han aportado con su paciencia y comprensión para alcanzar este importante logro, mismo que abre puertas inimaginables de desarrollo profesional.

### **Marcos Naula**

Dedico este trabajo de todo corazón a mi amado Creador, por darme la fuerza y sabiduría para alcanzar esta meta, a mi amada esposa e hijos que en todo tiempo han sido mi motivación para seguir adelante, a mis padres que han sabido estar con sus consejos y apoyo absoluto y a mis hermanos quienes me han brindado su confianza durante toda mi vida.

#### **Robert Llanos**

# **TRIBUNAL DE SUSTENTACIÓN**

Ing. Carlos Valdivieso A. PROFESOR DE SEMINARIO DE GRADUACIÓN

Ing. Hugo Villavicencio V.

PROFESOR DELEGADO POR LA UNIDAD ACADÉMICA

# **DECLARACIÓN EXPRESA**

"La responsabilidad del contenido de esta Tesina, nos corresponde exclusivamente; y el patrimonio intelectual del mismo a la ESCUELA SUPERIOR POLITÉCNICA DEL LITORAL".

(Reglamento de exámenes y títulos profesionales de la ESPOL)

Marcos Rogelio Naula Yungán

Robert Augusto Llanos Coronel

## **RESUMEN**

Con el valioso conocimiento obtenido en la materia de microcontroladores I, junto con el aprendizaje de microcontroladores avanzado, el presente trabajo de investigación permite el desarrollo de un prototipo con la utilización de la minicomputadora Raspberry Pi con capacidad de comunicación Wi-Fi aplicado a la captura de imágenes mediante una cámara digital para la transferencia de información a un computador-cliente donde será almacena. Para lograr el diseño del prototipo se investigó minuciosamente de la Raspberry Pi, sus capacidades, características técnicas y limitaciones; tanto en hardware (periféricos, accesorios e interfaces) como en software (sistemas operativos y lenguaje de programación aplicables).

Para implementar el prototipo se realizaron procedimientos capturando imágenes con la cámara seleccionada, configurando la comunicación inalámbrica con otro computador y transfiriendo las imágenes a un computador-cliente. Posteriormente se realizaron las pruebas integrales del prototipo para verificar la captura de imágenes y su envío a una base de datos externa en un computador-cliente.

El diseño e implementación presentado, está sustentado con el respectivo fundamento teórico y documentado con sus diagramas, fotografías y pruebas realizadas.

# **ABREVIATURAS**

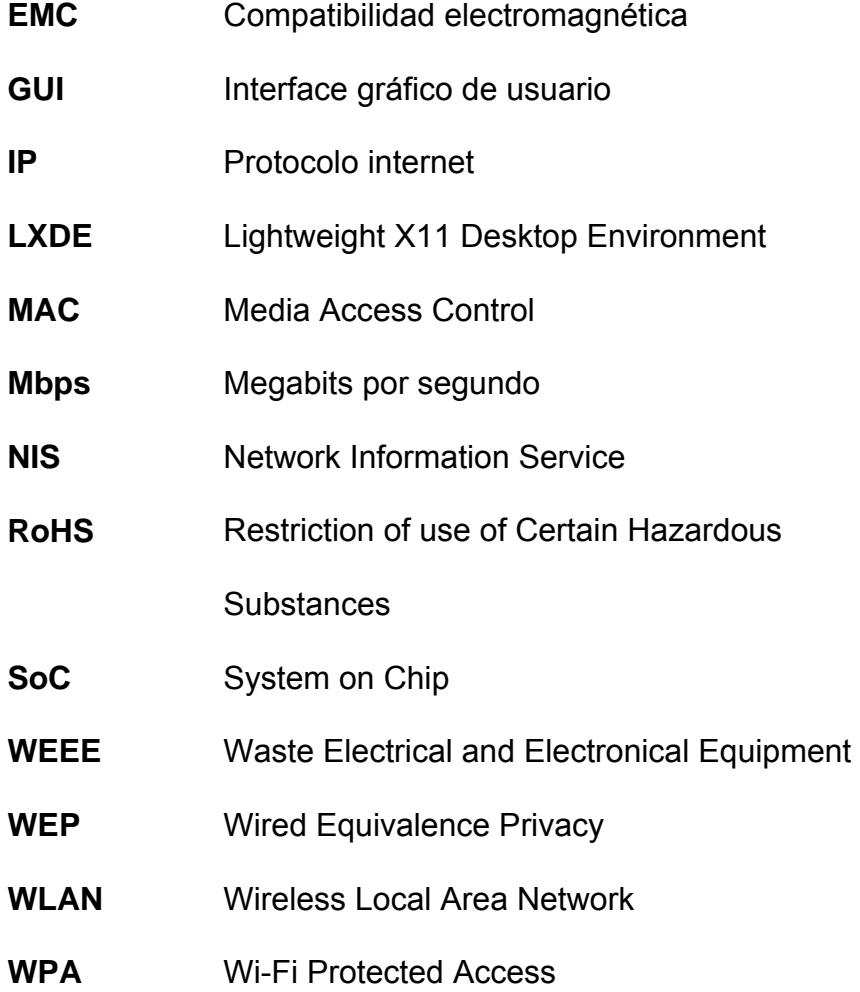

# ÍNDICE GENERAL

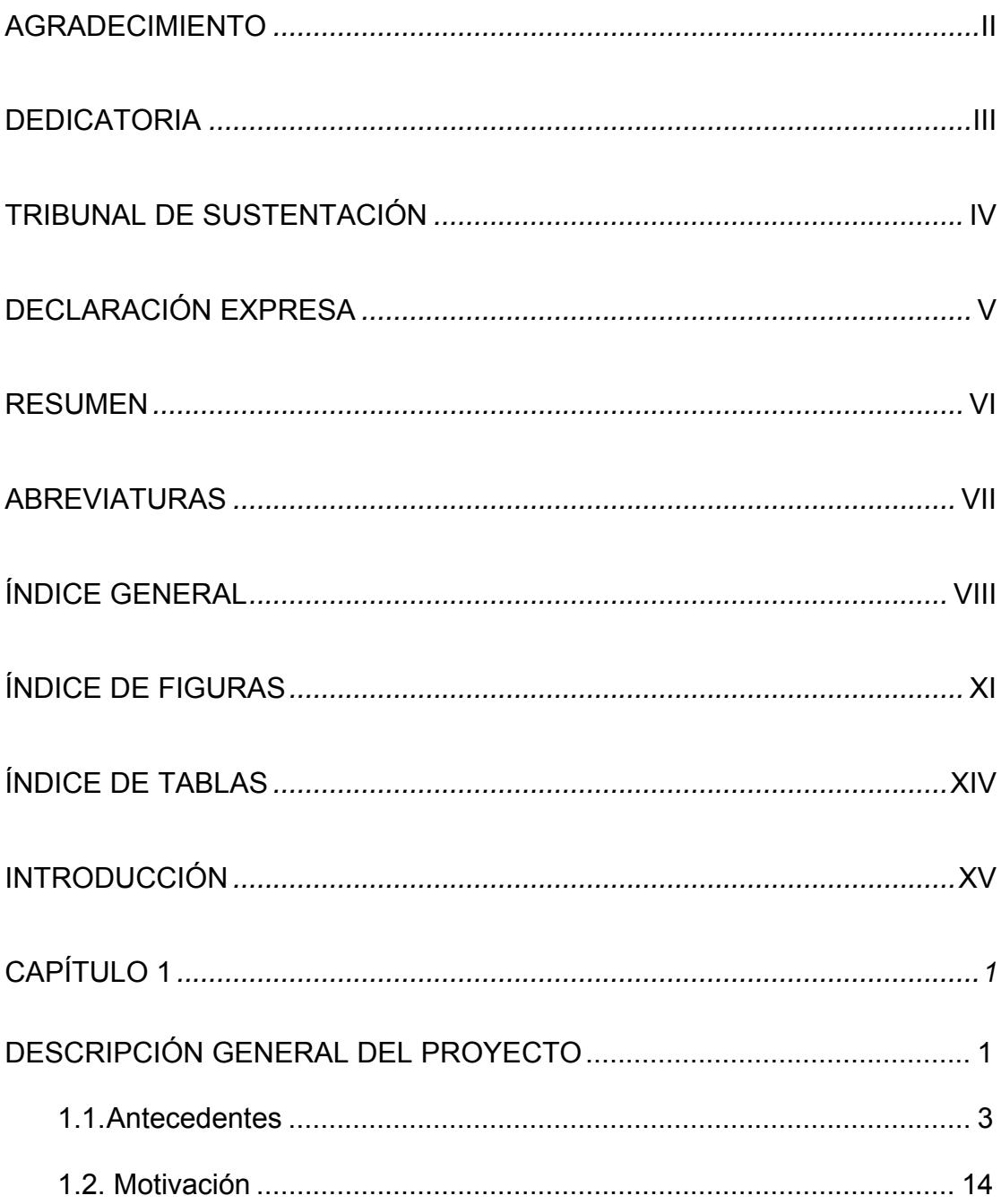

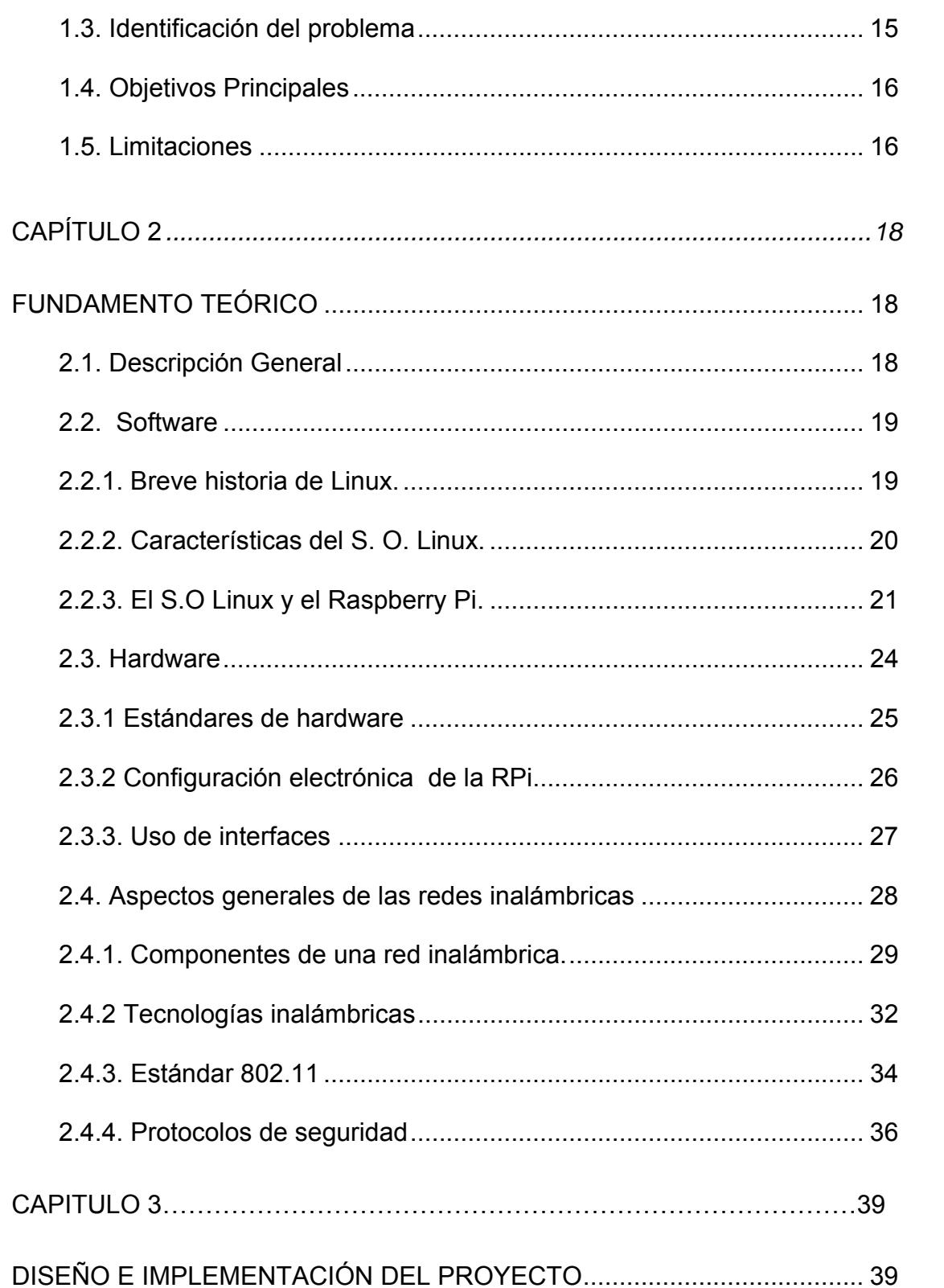

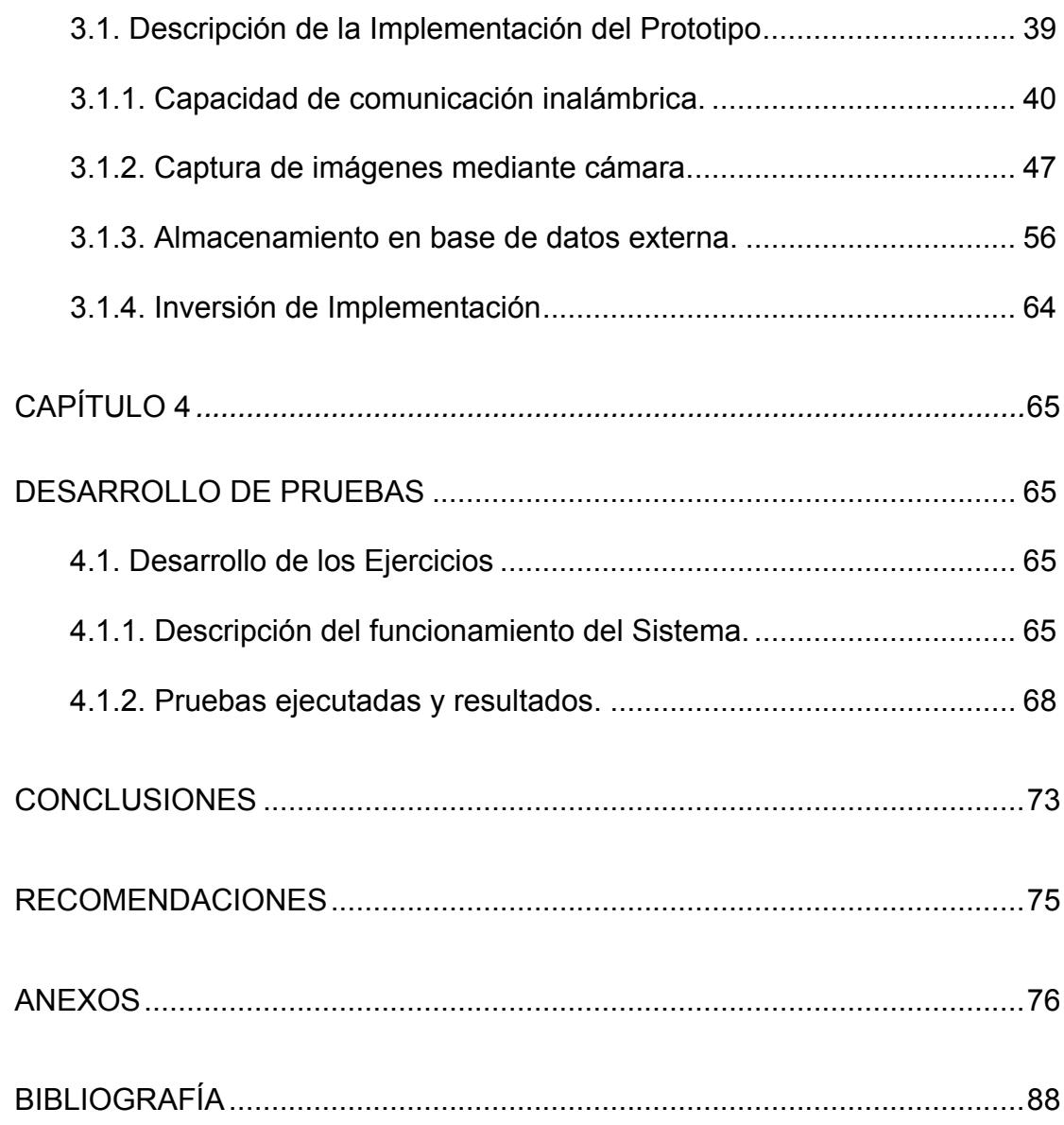

# **ÍNDICE DE FIGURAS**

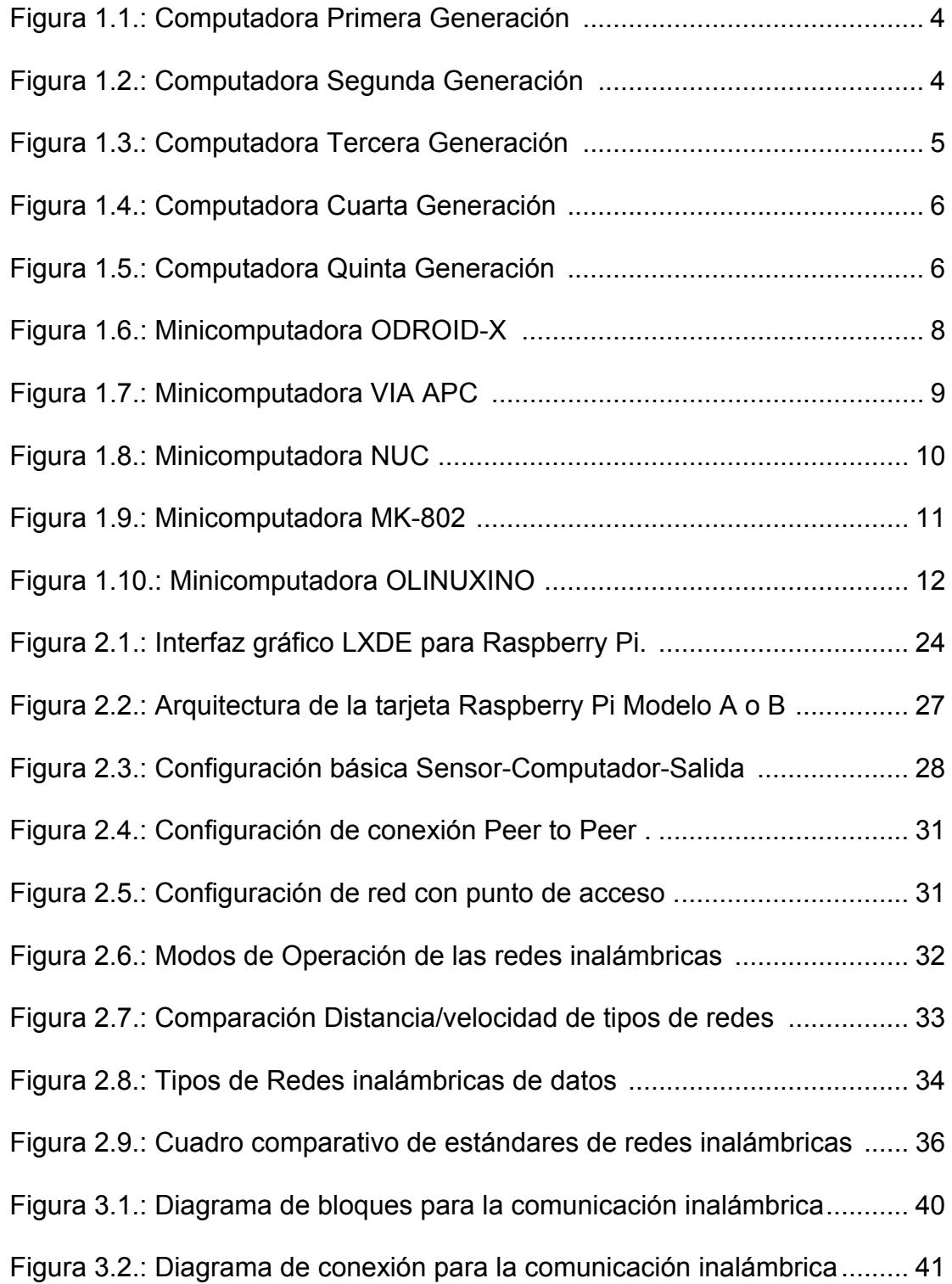

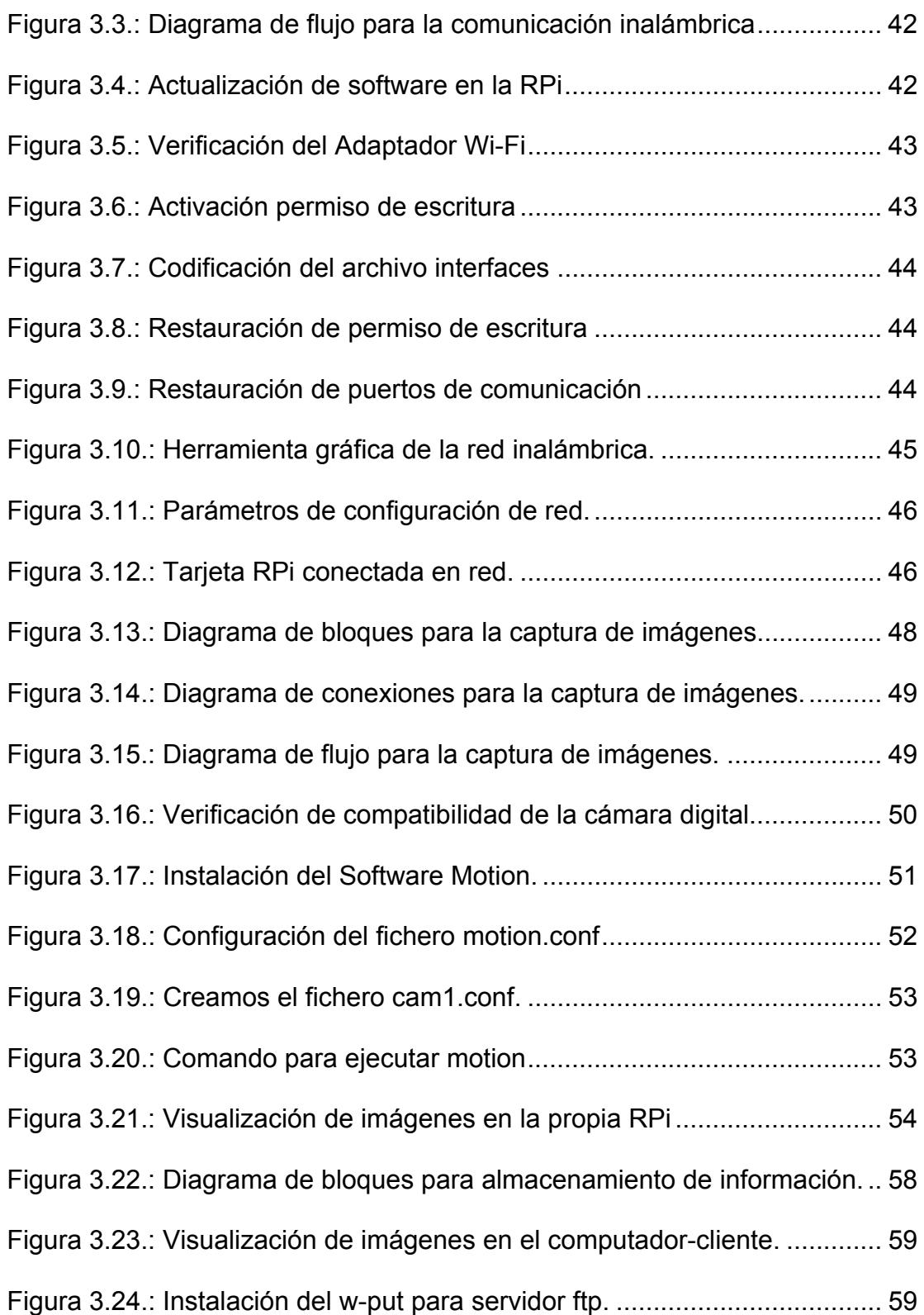

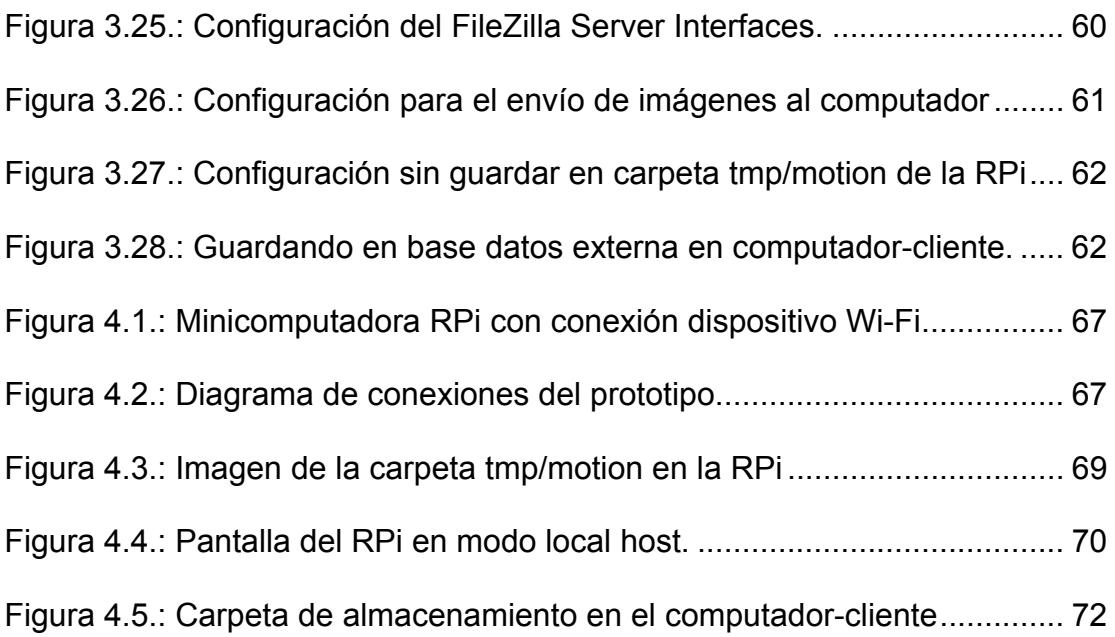

# **ÍNDICE DE TABLAS**

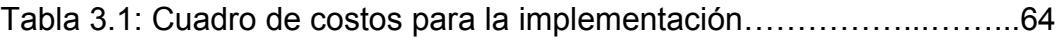

Tabla 4.1: Estimación de capacidad de almacenamiento de la RPi……...71

## **INTRODUCCIÓN**

El presente trabajo demuestra la "utilización de la minicomputadora Raspberry Pi con capacidad de comunicación Wi-Fi para la captura de imágenes mediante cámara y almacenamiento de información en base de datos externa", permitiendo el desarrollo de nuevas destrezas y establecer como hipótesis el uso de la minicomputadora aplicado en el desarrollo de proyectos tecnológicos.

Para el proceso de desarrollo se utilizó el método investigación deductivo, iniciando con el análisis general de la minicomputadora Raspberry Pi, sus características y sus capacidades, para la implementación específica en la captura de imágenes y la comunicación Wi-Fi considerando el almacenamiento en un computador-cliente. Para el efecto se ha desarrollado de forma clara y concreta en cuatro capítulos las diferentes etapas del trabajo realizado.

En el primer capítulo, se describe las generalidades del proyecto, mencionando sus antecedentes, motivación, identificación del problema, objetivos a ser alcanzados y las limitaciones.

En el segundo capítulo, se menciona el marco teórico indicando la evolución, requerimientos y especificidades del LINUX, los estándares de hardware, la configuración electrónica de la minicomputadora Raspberry Pi y los aspectos generales de las redes inalámbricas.

En el tercer capítulo, se detalla cada uno de los pasos necesarios para el desarrollo del prototipo; descripción, diagrama de bloques, diagrama de flujo, descripción del procedimiento y la lista de materiales.

En el cuarto capítulo, se describen las pruebas y resultados obtenidos, incluyendo fotografías del desarrollo del prototipo con una breve descripción de los pasos realizados.

# **CAPÍTULO 1**

# **DESCRIPCIÓN GENERAL DEL PROYECTO**

En este capítulo, se describirá las generalidades del proyecto, mencionando sus antecedentes, motivación, identificación del problema, objetivos a ser alcanzados y las limitaciones.

Con el conocimiento de las capacidades y características de la minicomputadora computadora Raspberry Pi con el empleo de Linux, se desarrollará un prototipo que utilice una cámara digital para la captura de imágenes con capacidad de comunicación Wi-Fi a un computador-cliente, en el cual se almacenará las imágenes obtenidas.

La Raspberry Pi para ejecutar las funciones de una computadora necesita de periféricos como son: teclado, mouse, monitor y además, para el

almacenamiento utiliza una memoria externa SD / SDHC<sup>1</sup> (que realiza la función de disco duro del minicomputador) para cargar el sistema operativo Linux [1] [2].

En su arquitectura de hardware posee: 02 puertos de entrada USB, 01 puerto RJ-45, 01 puerto HDMI, 01 puerto de RCA, 01 puerto mini USB para alimentación, 24 puertos de entradas/salidas multipropósito GPIO, 01 puerto de salida de audio, los cuales permiten trabajar a esta minicomputadora con otros equipos y sus periféricos [1] [2], permitiendo ejecutar tareas de procesamiento, control y almacenamiento.

El prototipo debe utilizar un dispositivo que brinde a la Raspberry Pi la capacidad de comunicación inalámbrica con otros equipos o terminales configurando una red LAN, lo cual es posible con el uso de un dongle  $2$  Wi-Fi que sea compatible con la minicomputadora.

Además, para la captura de las imágenes se debe utilizar una cámara digital compatible con la Raspberry Pi, con un programa que permita el envío de los mencionados archivos a través de un servidor ftp para exportarlos a una base de datos externa en un computador-cliente, para lo cual se deben ejecutar procedimientos de configuración y pruebas de integración.

<sup>1</sup> Memoria externa SD / SDHC su significado **Secure Digital** es un formato de tarjeta de memoria inventado por Panasonic. **/ Secure Digital High Capacity** (SDHC) es un formato de tarjeta de memoria flash desarrollado por Matsushita. Es la versión 2.0 de las memorias SD. Se utiliza en dispositivos portátiles<br><sup>2</sup> Dongle se refiere a un elemento pequeño de hardware que agregado a un equipo electrónico permite

cumplir funciones adicionales.

#### **1.1. Antecedentes**

El profesor y matemático Charles Babbage es considerado el precursor de la computadora, quien en 1823 inventó "la máquina analítica" que podía ser programada para ejecutar varias funciones. Años más tarde Herman Hollerith en 1880, buscando una solución a los censos que se realizaban en forma manual, comenzó a trabajar en el diseño de una "máquina tabuladora" basada en tarjetas perforadas, observando que las preguntas se podían contestar con un SI o un NO, lo que facilitaba la realización del censo y almacenamiento de información, para lo cual el gobierno de Estados Unidos decide la utilización de la máquina tabuladora, siendo el inicio del desarrollo e investigación de una máquina que facilite el cálculo de procesos analíticos, matemáticos y de contabilidad. El estadístico Herman Hollerith fundó en 1924 la compañía internacional IBM (International Business Machines), siendo la primera máquina que construyó esta compañía la MARK 1, donde la información se procesaba en tarjetas perforadoras, luego aparecerían MARK II y MARK III [3].

Con el acelerado desarrollo de las computadoras algunos autores dividen sus generaciones en cinco grandes grupos:

Primera Generación, está asociada con las computadoras de bulbos y el concepto de programa almacenado, apareciendo los dispositivos de almacenamiento secundario. MARK 1 y UNIVAC, primera computadora producida comercialmente [3] [4].

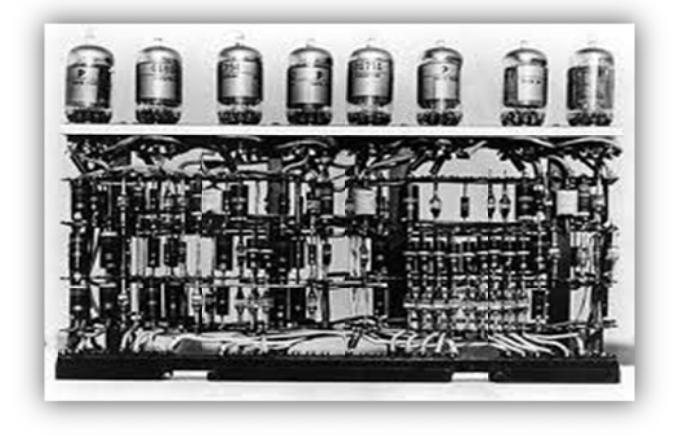

Figura 1.1.: Computadora Primera Generación [26]

Segunda Generación, existe la intervención del transistor, reduciendo considerablemente el tamaño a milímetros, aparecen también los dispositivos de memoria, los discos magnéticos fijos y el monitor. Las computadoras de esta generación son GE 210, IBM 7090, IBM 1401 y NCR 304 [3] [4].

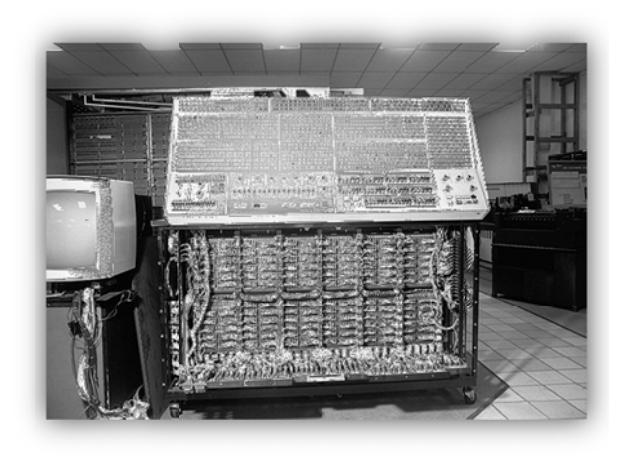

Figura 1.2.: Computadora Segunda Generación [26]

Tercera Generación, se caracteriza por la utilización de los circuitos integrados llamados chips, con lo cual el tamaño de las máguinas se reduce considerablemente, apareciendo además  $el$ software portátil. La computadora de esta generación es 360 IBM [3] [4].

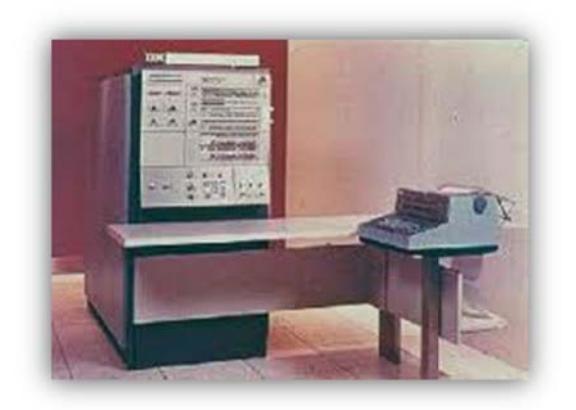

Figura 1.3.: Computadora Tercera Generación [26]

Cuarta Generación, aparece el microprocesador, el cual permite la introducción de mayor cantidad de transistores en un solo chip, tiene además el reconocimiento de voz, el uso de las formas gráficas, utilización de software para aplicaciones específicas. Las computadoras de esta generación van desde el modelo 8080 hasta el 80236, 486 y las Pentium [3]  $[4]$ 

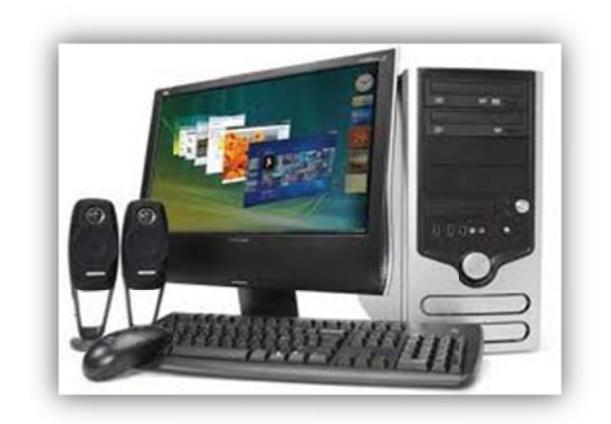

Figura 1.4.: Computadora Cuarta Generación [26]

Quinta Generación, está generación de computadoras emplearán microcircuitos con inteligencia, en donde las computadoras tendrán la capacidad de aprender, asociar, deducir y tomar decisiones para la resolución de un problema. Es la llamada "Generación de Inteligencia Artificial" [3] [4].

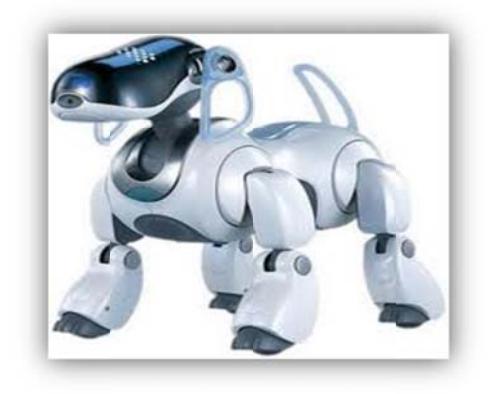

Figura 1.5.: Computadora Quinta Generación [27]

Con el conocimiento de las generaciones, podemos establecer que la minicomputadora Raspberry Pi pertenece a la cuarta generación de computadoras dado la utilización de microprocesadores para realizar tareas determinadas como el procesamiento de imágenes y la comunicación inalámbrica.

La fundación Raspberry Pi es quien desarrolló la minicomputadora, cuyo prelanzamiento fue en el año 2011 y se la creó con el propósito de animar a los niños y adolescentes al aprendizaje informático, siendo su tamaño el de una tarjeta de crédito. Pero esta fundación no ha sido la única compañía que ha introducido la minicomputadora con el objetivo de estimular la enseñanza, la investigación y el desarrollo de proyectos tecnológicos. Algunas de las minicomputadoras de la competencia son un poco más grandes y tienen mejores capacidades que su precursora Raspberry Pi, lo que les permite brindar mejor procesamiento de datos, video e imágenes, navegación en la web y el uso de mayor cantidad de periféricos o equipos.

A continuación se detallarán algunas minicomputadoras con sus principales capacidades, ventajas y desventajas y además un cuadro comparativo con sus características técnicas en el **Anexo A**.

Minicomputadora ODROID – X:

Se caracteriza por ser una videoconsola portátil para juegos desarrollados con Android que es un sistema operativo para dispositivos móviles y computadoras basadas en Linux, producido por la compañía Hardkernel de Corea del Sur. La edición para desarrolladores se dirige a aquellos interesados en crear juegos y contenido para los futuros usuarios de la consola.

Las especificaciones técnicas de la consola incluyen un procesador de cuatro núcleos Samsung Exynos 4412 que funciona a una velocidad de 1,4 Ghz acelerador multimedia NEON, 720P de salida de vídeo HDMI, tarjetas de memoria dual, 512 MB de memoria, con el uso de la GPU Mali 400, con acceso a navegación rápida en internet, correo electrónico y de redes sociales a través de una conexión Wi-Fi, reproduce música, gracias a las aplicaciones de música desarrolladas con Android disponibles en el mercado y tiene un tamaño de 48 mm x 52 mm, con un costo USD\$ 129 [5].

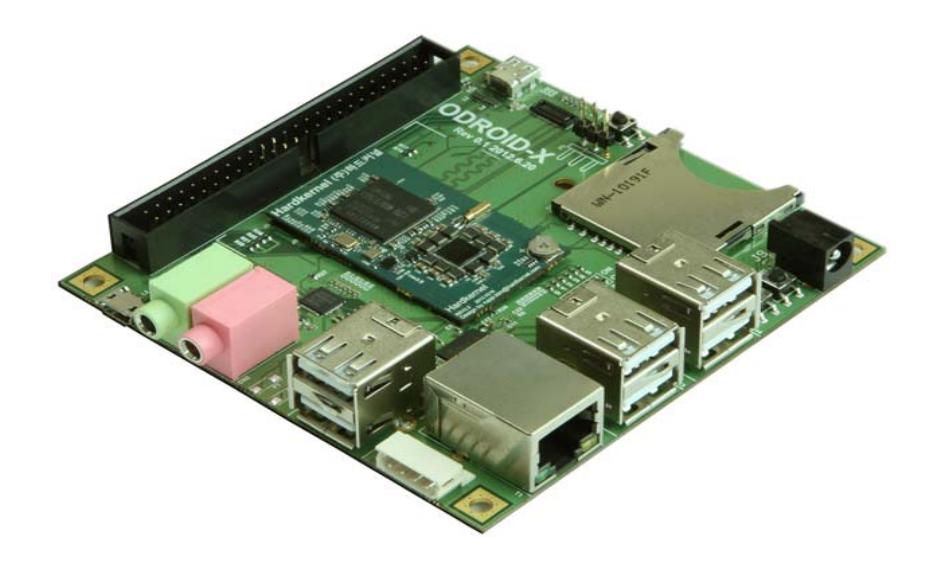

Figura 1.6.: Minicomputadora ODROID-X [5]

Minicomputadora VIA APC:

Esta minicomputadora fue creada por la empresa taiwanés VIA Technologies, funciona directamente con el sistema operativo Android, orientada al mercado de la multimedia PC con una memoria DDR3 512 MB, con un procesador de 800 MHz ARM1176JZF, con 01 puerto HDMI, VGA, USB 2.0 (x4), salida de audio, entrada de micrófono, ranura microSD, tiene un tamaño de 170mm x 85 mm, con un costo de USD\$ 49 [6].

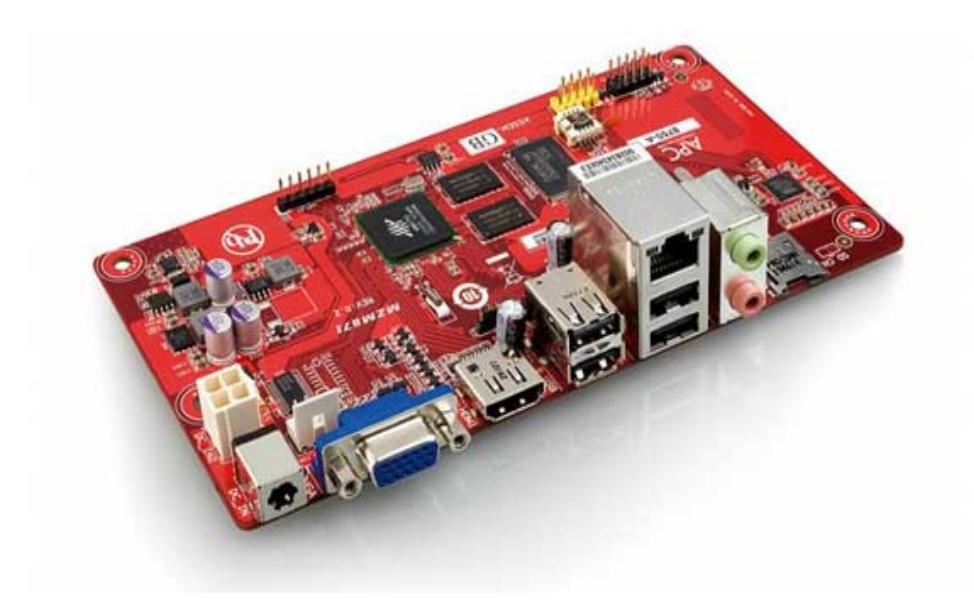

Figura 1.7.: Minicomputadora VIA APC [6]

### Minicomputadora NUC:

La compañía INTEL crea la minicomputadora NUC (Next Unit of Computing), que es una combinación de placa base Intel, con un microprocesador Intel integrado y carcasa diseñada por la propia empresa, con la idea de crear una tarjeta de desarrollo e instrucción para estudiantes de escuela y colegio, con un tamaño de 100mm x 100mm, integrando a una CPU Intel Core I3 o I5 móvil de doble núcleo a 1.8 GHz, junto con salidas thunderbolt<sup>3</sup>, HDMI y 03 puertos USB 2.0. También posee gráficos integrados Intel HD 3000 con el procesador Sandy Bridge, para trabajar de forma más rápida con HD 4000 en un futuro. Posee además 02 ranuras SO-DIMM para memorias RAM de notebook y dos pequeños PCIe<sup>4</sup>, todo lo cual es necesario montar sobre un sistema de refrigeración que añade grosor al paquete y lo deja como un Home Theater PC (HTPC) en miniatura, con un consumo de 17 W, con un costo de USD\$100 [7].

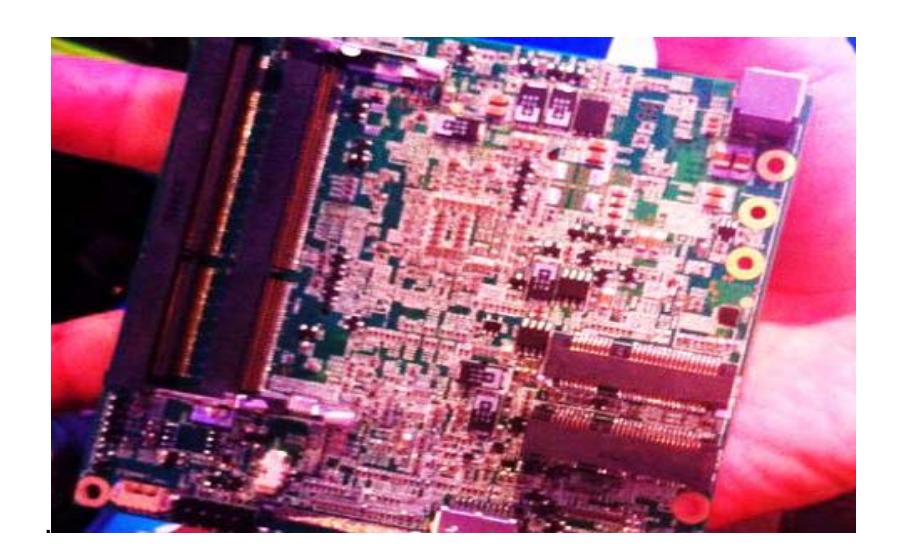

Figura 1.8.: Minicomputadora NUC [7]

<sup>3</sup> Entradas/Salidas Thunderbolt, es una **c**onexión periférica basada en las arquitecturas PCI Express y Display Port desarrollada por Intel, su objetivo es unir en un solo cable de transmisión datos de alta velocidad, video de alta definición.<br><sup>4</sup> PCI Express (Entradas/Salidas de Tercera Generación'', en inglés: 3<sup>rd</sup>Generation In/Out) usa los

conceptos de programación y los estándares de comunicación existentes, pero se basa en un sistema de comunicación serie mucho más rápido.

Minicomputadora MK-802:

La MK-802 nace con la posibilidad de crear una mini PC, que sea utilizada como un reproductor de multimedia o para usarla con Linux. Está constituido por un CPU Cortex A8 de 1.5 Ghz, 1 GPU Mail-400, con una memoria RAM de 1Gb, salidas HDMI, 1 USB 2.0, 2 USB OTG (01 USB OTG alimentación), capacidad Wi-Fi 802.11, tiene un tamaño de 97 mm x 12 mm, con un costo de USD\$ 34.91 [8].

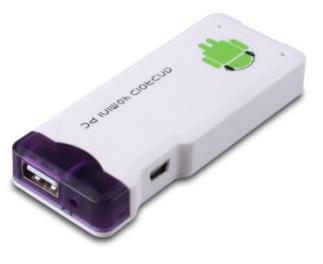

Figura 1.9.: Minicomputadora MK-802 [28]

Minicomputadora OLINUXINO:

Este minicomputador con software y hardware de código abierto es de fácil instalación y es apta para entusiastas de la programación integrada en Linux sin necesidad de tener un conocimiento especializado del hardware.

Algunas de las grandes ventajas de la OLINUXINO son la velocidad del procesador y la movilidad de la placa, además de contar con acceso total a su documentación técnica.

No hay restricciones para fabricar y vender estas tarjetas para su propio uso o reventa. IMX233-OLINUXINO utiliza al microcontrolador IMX233, con un tamaño de 94mm x 54mm.

Posee un procesador IMX233 ARM926J a 454 MHz, con una memoria RAM de 64 MB, con una salida de video TV PAL/NTSC, salidas/entradas de audio, video compuesto, GPIO (entrada y salida de uso general), con un costo de USD\$ 73,80 [9].

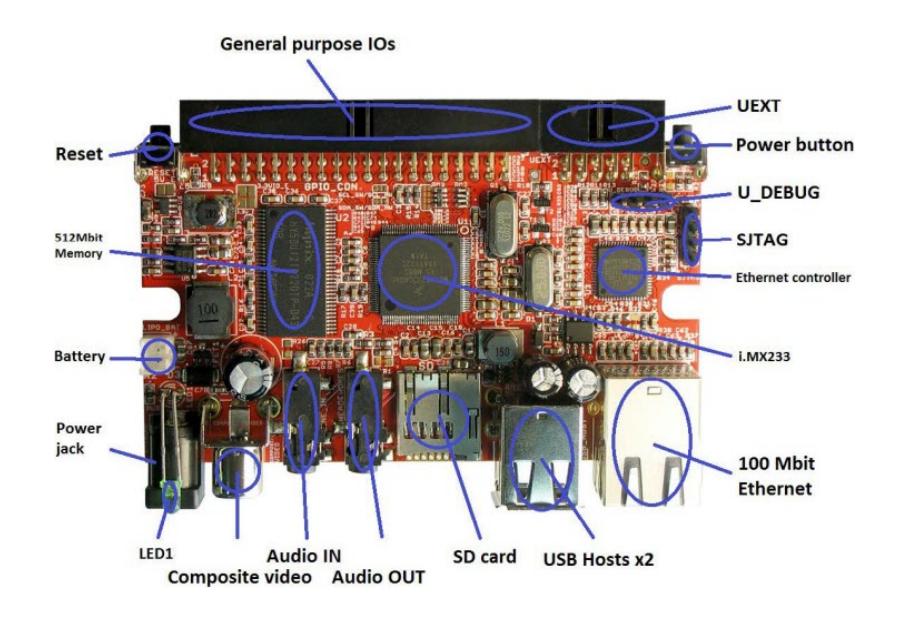

Figura 1.10.: Minicomputadora OLINUXINO [9]

La búsqueda por parte de investigadores de no utilizar cables en la transferencia de datos entre dispositivos de control, monitoreo y visualización proporcionó el surgimiento de los dispositivos inalámbricos (wireless) con toda una revolución y un constante cambio de tecnología. En 1984 Martin Cooper creo el primer teléfono inalámbrico, desde ese momento ha surgido una serie de cambios como la introducción de mensajes de texto, servicio de datos, aumento de velocidades de transmisión de datos, aumento de funcionalidades en los dispositivos wireless y como consecuencia el aumento en la creación de equipos con esta tecnología [10]. Por lo cual wireless (Inalámbrico o sin cables) es un término usado para describir las telecomunicaciones en las cuales las ondas electromagnéticas llevan la señal sobre parte o toda la trayectoria de la comunicación. Los ejemplos más comunes de equipos wireless incluyen:

- Teléfonos móviles, que permiten comunicación entre personas.
- El sistema de posicionamiento global (GPS), que permite que vehículos, barcos y aviones comprueben su localización en cualquier parte de la tierra.
- Periféricos de computador wireless, como el ratón, teclados e impresoras, que se pueden conectar a un computador vía wireless.
- LANs wireless, proporcionan flexibilidad y fiabilidad para usuarios de ordenadores [10], entre otros.

Al conocer cómo se creó wireless y poder establecer que Wi-Fi surgió por la necesidad de establecer un mecanismo de conexión inalámbrica que fuese compatible entre los distintos dispositivos, fue que en 1999 las empresas 3com, Airones, Intersil, Lucent Technologies, Nokia y Symbol Technologies se reunieron para crear la Wireless Ethernet Compatibility Alliance, o WECA (Wireless Ethernet Compatibility Alliance), actualmente llamada Wi-Fi Alliance. El objetivo de la misma fue designar una marca que permitiese fomentar más fácilmente la tecnología inalámbrica y asegurar la compatibilidad de equipos Wi-Fi que adopta, prueba y certifica que los equipos cumplen los estándares 802.11<sup>5</sup> relacionados a redes inalámbricas de área local [10].

#### **1.2. Motivación**

El avance tecnológico en la fabricación de componentes electrónicos miniaturizados ha tenido como propósito optimizar tareas de control, monitoreo, procesamiento y mejorar sustancialmente la eficiencia; en este contexto determinadas fundaciones y compañías han fabricado las minicomputadoras, para fomentar y estimular la enseñanza, la investigación y el desarrollo de prototipos con diferentes aplicaciones.

Por lo cual, la motivación para utilizar la Raspberry Pi con capacidad de comunicación Wi-Fi en la captura de imágenes mediante cámara y de almacenamiento de información en base de datos externa, se debe a la oportunidad de implementar un prototipo con una minicomputadora de reciente aparición en el mercado, con capacidades de procesamiento de datos, con poco consumo de energía, con manejo de entradas y salidas, que permiten el desarrollo de proyectos tecnológicos, a un costo moderado.

 5 Estándares 802.11 define el uso de los dos niveles inferiores de la arquitectura OSI (capas física y de enlace de datos), especificando sus normas de funcionamiento en una WLAN. Los protocolos de la rama 802.x definen la tecnología de redes de área local y redes de área metropolitana.

Complementariamente el configurar la minicomputadora para transferir información inalámbricamente y su almacenamiento en una base de datos externa, exige la aplicación de conocimientos para la configuración de redes y sus protocolos de seguridad.

#### **1.3. Identificación del problema**

El utilizar la minicomputadora Raspberry Pi con capacidad de comunicación Wi-Fi para la captura de imágenes mediante una cámara y almacenamiento de información en base de datos externa, crea la necesidad de conocer las capacidades de esta minicomputadora, definir los equipos y accesorios adicionales, con el propósito de:

- Configurar la Raspberry Pi con capacidad inalámbrica mediante un adaptador Nano USB Wi-Fi, junto con la configuración de un router inalámbrico que permita la interacción entre la Raspberry Pi y un computador.
- Desarrollar o investigar una aplicación de software que pueda ser personalizada para trabajar con la cámara digital, que brinde las facilidades de captura de imágenes de forma automática y su almacenamiento.
- Desarrollar o investigar una aplicación de software que permita a la Raspberry Pi transferir las imágenes a una base de datos externa.

Con los puntos identificados del problema y el adecuado conocimiento del manejo de la minicomputadora Raspberry Pi, se podrá implementar el prototipo deseado.

### **1.4. Objetivos Principales**

- Implementar un prototipo utilizando la minicomputadora Raspberry Pi con capacidad Wi-Fi para la captura de imágenes y comunicación hacia un medio de almacenamiento de información en base de datos externa.
- Aprender el uso de métodos y técnicas utilizadas para el diseño con minicomputadoras que integran comunicación inalámbrica.
- Ofrecer un prototipo como una alternativa de costo moderado para un sistema básico de seguridad residencial, de oficina, entre otros.

### **1.5. Limitaciones**

Las limitaciones inherentes en el desarrollo de este proyecto son:

La minicomputadora Raspberry Pi, así como sus accesorios, no se encuentran en su totalidad en el mercado local siendo necesaria su importación, lo que afecta en el tiempo de implementación del prototipo.

El empleo de Linux como sistema operativo de la Raspberry Pi, involucra el aprendizaje de comandos de programación y su aplicación en la configuración de las tareas a utilizar.

El almacenamiento de información de la Raspberry Pi está condicionada a la capacidad de la tarjeta SD/SDHC por lo que se tendrá que configurar la transferencia de imágenes a un dispositivo externo.

La implementación del prototipo contempla requerimientos de elementos de hardware, debiendo considerarse su probada compatibilidad con la minicomputadora.

La Raspberry Pi no posee hardware de código abierto, lo que no permite el acceso a la minicomputadora y poder aportar con mejoras en el diseño en sus prestaciones o capacidades.

# **CAPÍTULO 2**

# **FUNDAMENTO TEÓRICO**

En este capítulo se describirá el marco teórico indicando la evolución, requerimientos y especificidades del LINUX, los estándares de hardware, la configuración electrónica de la minicomputadora Raspberry Pi y los aspectos generales de las redes inalámbricas.

## **2.1. Descripción General**

El desarrollo del prototipo considera el empleo de la minicomputadora Raspberry PI para que capture imágenes desde una cámara y se comunique inalámbricamente con un computador-cliente donde serán almacenadas, para lo cual será necesaria la utilización tanto de software como de hardware:

Respecto al software se consideró fundamental estudiar la evolución y describir el sistema operativo que utiliza el Raspberry Pi, esto es Linux en la versión Debian (wheezy-raspbian).

Respecto al hardware de la Raspberry Pi, se describe los principales estándares o directivas técnicas internacionales, su configuración electrónica, fundamento teórico y además una descripción general de redes inalámbricas.

#### **2.2. Software**

#### **2.2.1. Breve historia de Linux**. [11]

Unix es uno de los sistemas operativos más populares del mundo debido a su extenso soporte y distribución. Originalmente fue desarrollado como sistema multitarea con tiempo compartido para miniordenadores y mainframes a mediados de los 70. Desde entonces se ha convertido en uno de los sistemas más utilizados a pesar del problema de su estandarización y de su interfaz con el usuario.

Linux es una versión de UNIX de libre distribución, desarrollada en sus inicios por Linus Torvalds en la Universidad de Helsinki, Finlandia. Debido al internet, el desarrollo de LINUX se realizó con la participación de muchos programadores y expertos de UNIX a lo largo y ancho del mundo.

El 05 de octubre de 1991, se anunció la primera versión de Linux la 0.02, luego, en diciembre del año 1993, el núcleo llego a la revisión 0.99pl14, una aproximación a la versión 1.0. Para noviembre del año 2004, el núcleo se encontró en la versión 2.6 parche 8 y actualmente existen cientos de diferentes distribuciones o versiones que están disponibles para computadoras de escritorio, portátiles e inclusive para dispositivos móviles; tal es el caso de la popular plataforma Android fue desarrollada utilizando como núcleo a LINUX [1].

### **2.2.2. Características del S. O. Linux.** [11]

Linux es una implementación versátil y un clónico del sistema operativo UNIX que corre en microprocesadores Intel x386, además de otras plataformas; soporta un amplio rango de programas, desde TEX a X Windows, del compilador GNU C/C++ a TCP/IP y distribuida gratuitamente en los términos de la licencia GNU. El Raspberry Pi está diseñado para trabajar con el sistema operativo GNU/Linux.

Hasta el año 2012, muchas de las versiones de Linux se han utilizado con el Raspberry Pi (chip BCM2835), incluyendo Debian, Fedora Remix y Arch Linux, con la ventaja propia que todas sus versiones son de código abierto, a más de la compatibilidad entre cada uno de ellos, como los programas escritos en el sistema Debian funcionaran perfectamente en Arch Linux y viceversa. [1]

Como todo sistema operativo, LINUX tiene exigencias en el hardware y generalmente cada empresa distribuidora ofrece la lista completa de los
componentes que ellos soportan, un ejemplo es la distribución RED HAT. En el **Anexo B** se detalla los requerimientos de hardware que requiere Linux [11].

Para aplicaciones en tiempo real, es necesario tener la capacidad de leer señales de entrada, procesarlas y producir salidas, miles de veces por segundo, como por ejemplo, un CD tiene una frecuencia de muestreo (sample rate) de 44.1 kHz – lo que significa que por cada muestra de dato, se tiene únicamente 1/44100 segundos (22.6 microsegundos) para ejecutar todo el procesamiento.

Siendo LINUX un sistema operativo multitarea utilizado por el Raspberry Pi, no garantiza que se tenga el control total del CPU durante un intervalo de pocos microsegundos porque el sistema operativo podría estar ocupado comunicándose con uno de sus puertos [14]. En resumidas cuentas, el sistema operativo actualmente disponible en el Raspberry Pi no es una solución acorde a las aplicaciones de tiempo-real.<sup>6</sup>

#### **2.2.3. El S.O Linux y el Raspberry Pi.**

Trabajar con la minicomputadora Raspberry Pi, conlleva tomar la decisión sobre la versión de LINUX que se desea utilizar  $^7$ ; una de las versiones más

<sup>&</sup>lt;sup>6</sup> Para aplicaciones en tiempo real se pueden emplear otras plataformas electrónicas, como es la solución que provee el Arduino.

<sup>7</sup> Una lista actualizada de versiones de Linux compatibles con RPi está disponible en http:// www.raspberrypi.org/downloads.

conocidas corresponde a los sistemas Debian <sup>8</sup>[12], el cual es un sistema operativo que viene con 29.000 paquetes, programas precompilados, distribuidos en un formato que facilita la instalación en las computadoras [13].

Las computadoras utilizan instrucciones para controlar los microprocesadores que la componen, con ellas se logra mucha rapidez pero en ocasiones son muy complicadas. Los lenguajes de programación fueron desarrollados como "puente" entre, como las personas conciben un problema y como una computadora puede procesar los datos. A efecto de mantener el mejor rendimiento, las computadoras convierten o "compilan" las instrucciones de lenguaje-humano en complejas instrucciones computacionales previo a ejecutarlas. Algunos programas no requieren hacer aquello, aunque si tienen esa capacidad en desmedro de la velocidad de procesamiento. Aquellos programas no necesitan ser compilados pero deben interpretar las instrucciones línea a línea [14].

La minicomputadora Raspberry Pi debe compartir su memoria de 256 MB entre el CPU y el GPU <sup>9</sup>. Lo normal para las versiones de Linux de propósito general es 192 MB para el CPU y 64 MB para el GPU, esto permitiría que el GPU pueda decodificar videos FullHD; sin embargo, en algunos casos

entes de provecto Debian es una asociación de personas que han hecho causa común para crear un<br><sup>8</sup> El proyecto Debian es una asociación de personas que han hecho causa común para crear un sistema operativo usando el núcleo de Linux.

<sup>&</sup>lt;sup>9</sup> La asignación de memoria compartida entre CPU y GPU puede ser dinámica según la aplicación.

conviene asignar hasta 128MB al GPU para asegurar una mejor reproducción de videos [15].

Las distribuciones o versiones de Linux para la Raspberry Pi son provistas como un único archivo imagen, comprimidos para mayor rapidez de descarga por internet. Una vez que se haya descargado el archivo comprimido (formato zip) desde el proveedor seleccionado, se necesitará descomprimirlo en alguna locación del sistema. Una vez descomprimido, se encontrará con dos archivos: un archivo que termina en "sha1", el cual se utiliza para verificar que durante la descarga no se haya dañado el archivo y un archivo que termina en "img", el cual contiene una copia exacta en formato para tarjeta SD; este último archivo debe ser copiado a esta tarjeta [1].

Debian es una de las versiones más antiguas de Linux, además, es una gran elección para las aplicaciones de la Raspberry Pi debido a su naturaleza ligera<sup>10</sup>. Para el sistema Debian se mantienen al menos tres adaptaciones en mantenimiento activo [16], a saber:

- La publicación estable, llamada squeeze, cuya última versión al 23 de febrero del 2013 es Debian 6.0.
- La publicación en pruebas, actualmente conocida como wheezy. La principal ventaja de usar esta publicación es que tiene versiones más recientes del programa.

<u> 1980 - Andrea Andrew Maria (h. 1980).</u><br>1901 - Andrew Maria (h. 1902).

<sup>&</sup>lt;sup>10</sup> La naturaleza ligera de Debian es la razón por la cual la Fundación Raspberry Pi la ha seleccionado a fin de ser el software recomendado para los recién llegados.

• La publicación inestable, llamada sid, es aquella que usan los desarrolladores activos de Debian.

A fin de mantener un mínimo tamaño de descarga, la imagen de Raspberry Pi para Debian incluye únicamente un sub-set de programas. Los programas incluidos son herramientas de navegadores para internet, programación en Python y el empleo de la Raspberry Pi con una GUI; además incluye un entorno de escritorio conocido como LXDE. Una guía básica para programar la minicomputadora Raspberry Pi se encuentra en el ANEXO C.

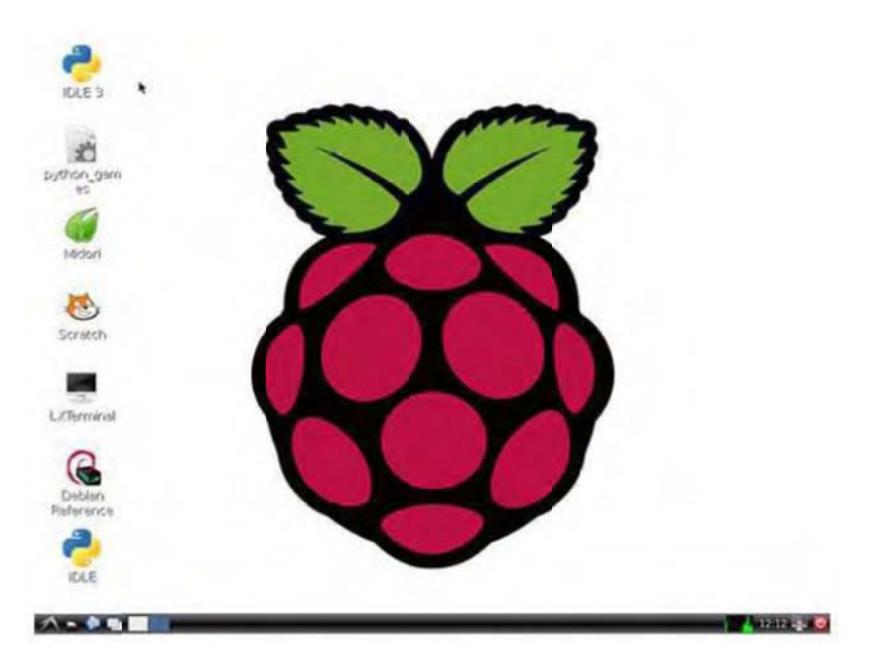

Figura 2.1.: Interfaz gráfico LXDE para Raspberry Pi. [1]

#### **2.3. Hard dware**

El principal hardware utilizado para el desarrollo del prototipo es la minicomputadora Raspberry Pi Modelo B.

#### **2.3.1 Estándares de hardware**

La Raspberry Pi cumple a conformidad con importantes directivas técnicas internacionales como son:

- Directiva 2002/95/CE, RoHS.
- Directiva 2002/96/EC, WEEE.
- Directiva 2004/108/EC,EMC.
- Estándar Europeo EN 55022.
- Regulaciones de la FCC.

A continuación se describen algunos estándares:

Directiva 2002/95/CE – RoHS -. Directiva de la Unión Europea que estipula lo siguiente "a partir del 1 de julio de 2006, los nuevos aparatos eléctricos y electrónicos que se pongan en el mercado no contenga plomo, mercurio, cadmio, cromo hexavalente, polibromobifelinos (PBB) o poli bromo difeniléteteres (PBDE)", salvo aplicaciones que constan en un anexo a la directiva [17].

Directiva 2002/96/EC -WEEE -. Entre otros puntos, la directiva trata sobre los residuos de los aparatos eléctricos y electrónicos, fundamentalmente exigiendo que los estados miembros de la UE instituyan legislación nacional para que los fabricantes se responsabilicen de los costos de recuperar y reciclar sus productos al finalizar la vida útil [18].

Directiva 2004/108/EC -EMC -. El cumplimiento de esta directiva habilita a los fabricantes de artefactos electrónicos a estampar la marca *CE* en sus productos y así poder comercializarlo. Para el efecto se debe analizar cada tipo de perturbación electromagnética, ya sea radiada o conducida, de alta o baja frecuencia; a fin de poder realizar medidas de conformidad o preconformidad en laboratorios especializados [19].

#### **2.3.2 Configuración electrónica de la RPi**

El procesador de la Raspberry Pi, es el Broadcom BCM2835 SoC multimedia, lo que marca una diferencia con la generalidad de computadores de escritorio o portátiles actuales. Así también, el procesador BCM2835 utiliza diferente arquitectura en su set de instrucciones, denominado ARMv6. El conjunto ARM-basado en BCM2835- es el secreto de cómo el Raspberry Pi es capaz de funcionar con una fuente de poder de 5V-1A provista por una conexión de puerto micro-USB. [1].

La tarjeta Raspberry Pi contiene un procesador y un circuito integrado para gráficos, memoria RAM y varios interfaces y conectores para dispositivos externos. Algunos de esos dispositivos son esenciales, otros son opcionales. Los elementos esenciales son: una tarjeta SD (conteniendo el sistema operativo Linux), un teclado USB, un monitor o televisión (con conexión HDMI), una fuente de poder, un adaptador de conexión para el televisor o monitor a utilizar.

Por otra parte, los elementos opcionales comúnmente recomendados son: mouse USB, conexión a internet (en el caso del modelo A o B adaptador WiFi-USB; para el caso del modelo B cable Ethernet LAN), un HUB de conexiones USB y una carcasa [20]. Las especificaciones técnicas de los 02 modelos A y B de la tarjeta Raspberry Pi se encuentra en el ANEXO D.

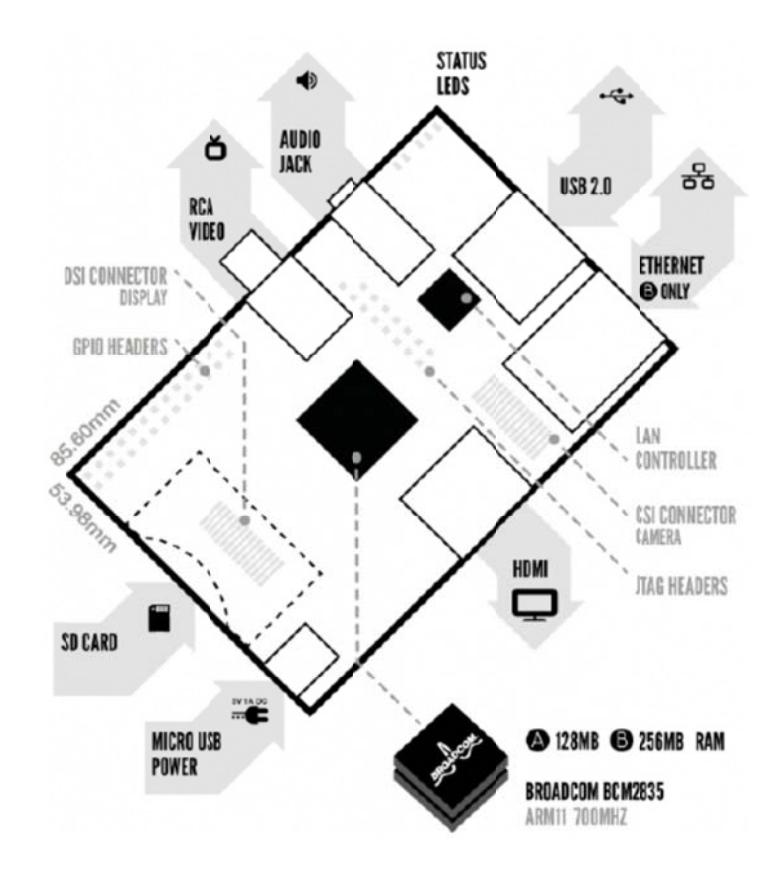

Figura 2.2.: Arquitectura de la tarjeta Raspberry Pi Modelo A o B [20]

#### **2.3.3. Us so de inter rfaces**

Las señales de entrada son piezas de información captadas por un computador, de la misma manera que una persona puede sentir, oler, saborear o ver cosas. Las señales de salida, por su parte, son piezas de información que son producidas y transmitidas por un computador, tales como una persona puede hablar o hacer gestos. Considerando que el computador es un aparato eléctrico, las señales de entrada y salida tienen que ser convertidas desde y hacia una forma eléctrica, de tal manera que el computador puede trabajar con ellas. Un sensor es un elemento de características eléctricas que detecta y convierte un fenómeno del mundo real en una señal eléctrica, por ejemplo la velocidad de una rueda. Un dispositivo de salida es un elemento que convierte una señal eléctrica en otra forma de señal, por ejemplo una luz, una alarma o un motor. [14]

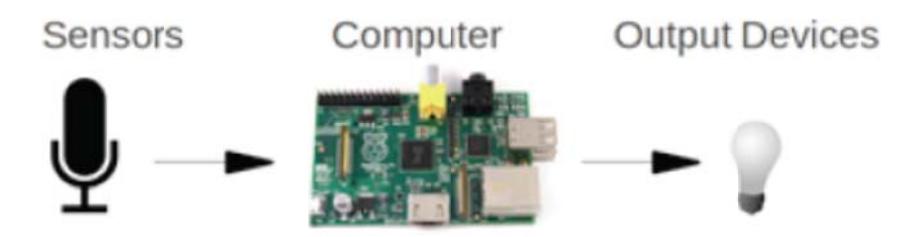

Figura 2.3.: Configuración básica Sensor-Computador-Salida [14]

#### 2.4. Aspectos generales de las redes inalámbricas

La conexión de los dispositivos, computadoras o terminales puede ser realizada mediante redes de comunicaciones inalámbricas (wireless network o wireless local area network, WLAN), entre ellas se destaca la IEEE 802.11, diseñada para ser utilizada en reemplazo de las redes LAN [21]. Los actuales modelos de la Raspberry Pi no cuentan con ningún dispositivo que le permita la conexión inalámbrica; sin embargo, es posible agregar la capacidad de conexión inalámbrica a la Raspberry PI con la ayuda de un adaptador nano USB. El accesorio a ser utilizado para la conexión inalámbrica es el: Nano USB Adapter Modelo No. TL-WN725N Ver: 1.0; con este accesorio la Raspberry Pi puede conectarse a varias variantes del estándar 802.11, incluyendo al estándar 802.11n de alta velocidad.

#### **2.4.1. Componentes de una red inalámbrica.**

Los componentes generales de una red inalámbrica son: los terminales (provistos de un adaptador de red), los puntos de acceso y un conjunto de protocolos de comunicación.

Los terminales son las computadoras que forman parte de una red inalámbrica debiendo disponer de un adaptador de red y de los protocolos necesarios para comunicarse. Un adaptador de red es un equipo de radio (transmisor, receptor y antena) que puede venir integrado en la computadora o instalado de forma independiente y es el que le permite comunicarse de forma inalámbrica. Los puntos de acceso (access point) se encargan de gestionar las comunicaciones entre los distintos terminales de la red. Los puntos de acceso no tienen la necesidad de conectarse a una computadora [10].

El conjunto de protocolos se componen de: un primer grupo que se ocupa de garantizar la comunicación inalámbrica y un segundo grupo a cargo del intercambio de información (protocolos TCP/IP) entre los terminales.

Cada computadora que es parte de una red dispone de una identificación que se denomina IP. Cuando se trata de redes locales, se debe entender que son redes privadas y de conformidad con las regulaciones del RFC 1918, deben estar dentro de los siguientes rangos [10]:

- 192.168.0.0 a 192.168.255.255 (clase C), para redes de menos de 65.536 equipos.
- 172.16.0.0 a 172.31.255.255 (clase B) para redes de menos de 1.048.576 equipos.
- 10.0.0.0 a 10.255.255.255 (clase A), para las redes mayores.

En este punto, es necesario identificar que existen dos grandes grupos de configuraciones: las redes peer to peer y las que utilizan puntos de acceso.

Redes Peer to Peer. Conocidas también como red ad-hoc, es la configuración más sencilla, en ella los únicos elementos necesarios son las terminales móviles equipadas con los correspondientes adaptadores para comunicaciones inalámbricas [22].

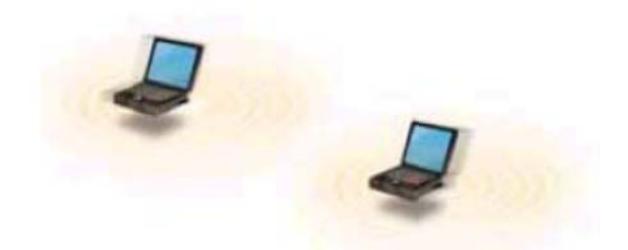

Figura 2.4.: Configuración de conexión Peer to Peer [22].

Redes con Punto de Acceso. Los puntos de acceso funcionan como repetidoras, por tanto brindan una mayor cobertura de alcance a la red inalámbrica. Un único punto de acceso puede soportar un pequeño grupo de usuarios y puede funcionar en un rango de al menos treinta metros y hasta varios cientos de metros [22].

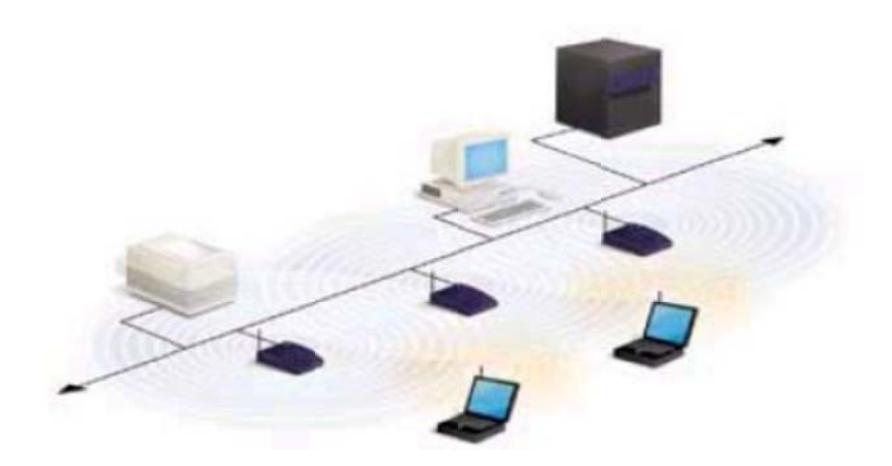

Figura 2.5.: Configuración de red con punto de acceso [22].

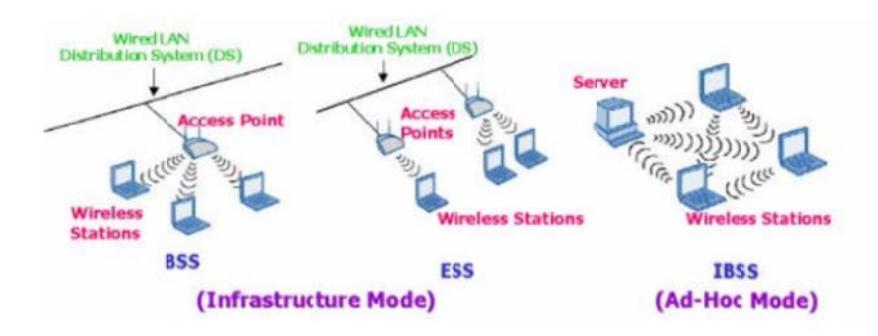

Figura 2.6.: Modos de Operación de las redes inalámbricas [23]

### **2.4.2 Tec cnologías inalámbri icas**

Existen algunos puntos de vista para agrupar o clasificar las tecnologías inalámbricas. De acuerdo con Carlos Varela y Luis Domínguez<sup>11</sup> [23], las tecnologías existentes en el mercado son: IEEE 802.11x (Wi-Fi, Wireless LAN), Bluetooth, Hiperlan, soluciones propietarias y los protocolos WAP, Mobile IP y Mobile TCP. Por otra parte, de acuerdo con Enrique Ponce, Enrique Molina y Vicente Mompó, quienes escribieron "Redes inalámbricas IEEE 802.11" [22], las redes inalámbricas las clasifican en tres categorías: WAN/MAN (Wide Area Network/Metropilan Area Network), LAN (Local Area Network) y PAN (Personal Area Network), según se aprecia en la gráfica siguiente:

 <sup>11</sup> De manera conjunta escribieron el trabajo Redes Inalámbricas para la Universidad de Valladolid en el año 2002. 

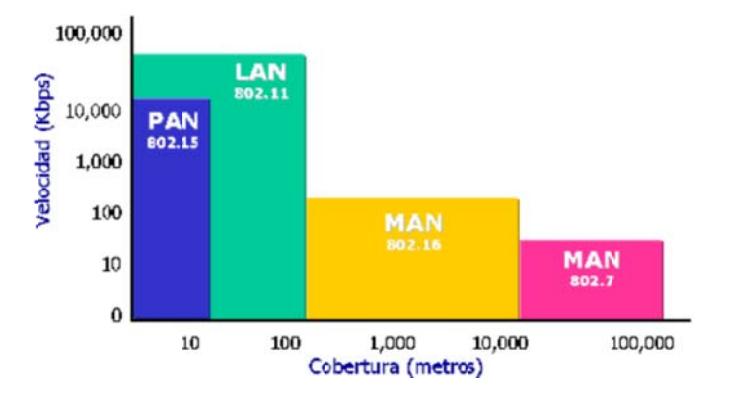

Figura 2.7 .: Comparación Distancia/velocidad de tipos de redes [23]

Desde el punto de vista de las comunicaciones inalámbricas, el Doctor Bernal [24], señala los siguientes tipos de redes inalámbricas de datos:

- Redes de área corporal o BAN (Body Area Network)
- Redes inalámbricas de área personal o WPAN (Wireless Personal Area Network).
- Redes inalámbricas de área local o WLAN (Wireless Local Area Network)
- Redes Metropolitan Área Network). s inalámbricas de área metropolitana o WMAN (W Wireless
- Redes inalámbricas de gran área de cobertura o WWAN (Wireless Wide Area N Network).
- Redes globales con posibilidad de cubrir toda una región (país o grupo de países s).

La relación existente entre los estándares existentes y los tipos de red puede ser apreciada en el siguiente gráfico:

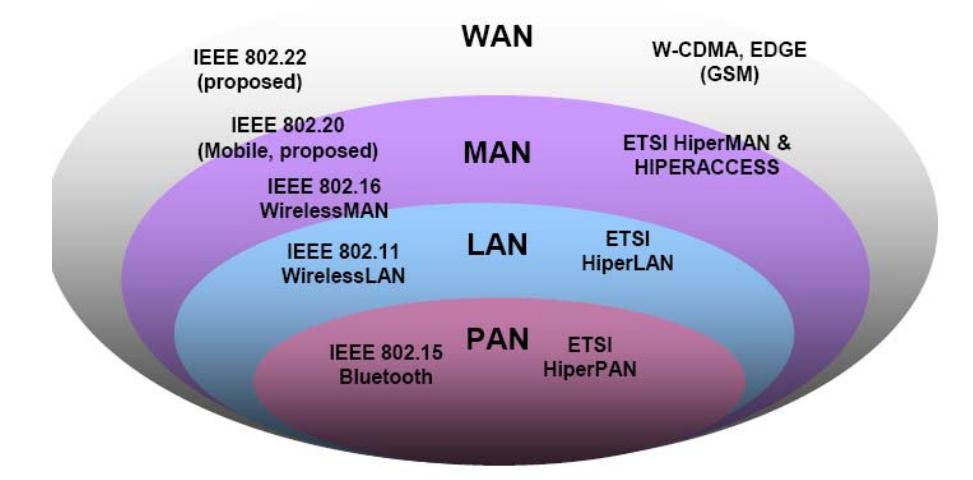

Figura 2.8.: Tipos de Redes inalámbricas de datos [24]

#### **2.4.3. Estándar 802.11**

El Comité IEEE 802.11 es el encargado de desarrollar los estándares para las redes de área local inalámbricas. El estándar IEEE 802.11 se basa en el mismo marco de estándares Ethernet, con lo cual se asegura la interoperabilidad y una implantación sencilla de las funciones y dispositivos de interconexión Ethernet/WLAN [25], además este estándar define opciones de la capa física para la transmisión inalámbrica y la capa de protocolos MAC. El IEEE 802.11 representa el primer estándar para los productos WLAN [21].

Estándar 802.11a, fue la primera aproximación a las WLAN llegando alcanzar velocidades de hasta 54 Mbps dentro de los estándares del IEEE y hasta 72 y 108 Mbps con otras tecnologías de velocidad ofrecidas por diferentes fabricantes. Opera dentro de la frecuencia de los 5 GHz.

La utilización del 802.11a restringe la cobertura únicamente a terminales en línea de vista, por lo que es necesaria la instalación de un mayor número de puntos de acceso [25].

Estándar 802.11b, es la segunda aproximación de las WLAN. Alcanza una velocidad de 11Mbps estandarizadas por el IEEE y una velocidad de 22 Mbps por la velocidad que ofrecen otros fabricantes no estandarizados. Opera dentro de la frecuencia de los 2.4 GHz.

Una desventaja que caracteriza la utilización de 802.11b es que a esa frecuencia de operación también funcionan: teléfonos inalámbricos, teclados y ratones inalámbricos, hornos microondas, dispositivos bluetooth, lo cual puede provocar interferencias.

En cuanto a la distancia de cobertura, dependerá de las velocidades aplicadas, del número de usuarios conectados, además del tipo de antenas y amplificadores que se puedan utilizar. Aun así, se pueden dar cifras alrededor de entre 120 m (a 11Mbps) y 460 m (a 1 Mbps) en espacios abiertos y entre 30 m (a 11Mbps) y 90 m (a 1 Mbps) en interiores,

dependiendo lógicamente del tipo de materiales que sea necesario atravesar [25].

Estándar 802.11g, es la tercera aproximación a las WLAN, y se basa en la compatibilidad con los dispositivos 802.11b y el ofrecer velocidades de hasta 54 Mbps o de 24.7 Mbit/s de velocidad real de transferencia. Funciona dentro de la frecuencia de 2.4 Ghz. Por tanto, dispone de los mismos inconvenientes y ventajas que el 802.11b, no obstante que posee mayor velocidad [25].

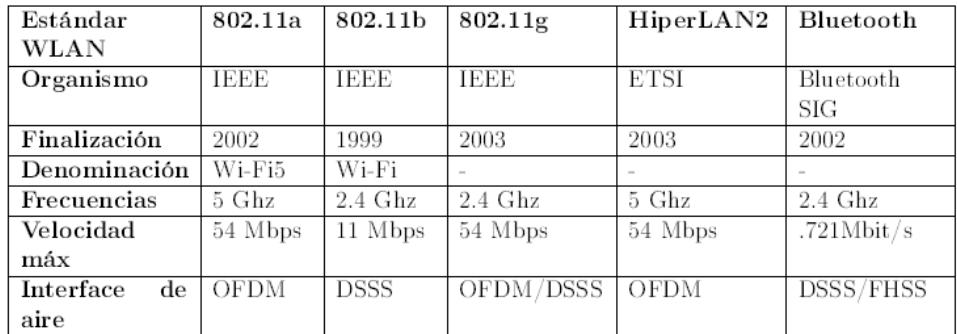

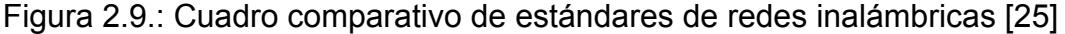

## **2.4.4. Protocolos de seguridad**

Las redes inalámbricas también se han desarrollado en aplicaciones militares y la seguridad permanece como una de los criterios de diseño para sus dispositivos. Complejas técnicas de encriptado son desarrolladas para restringir el acceso de forma no autorizada al tráfico de la red.

La seguridad de los datos se realiza por medio de técnicas de codificación como son:

ENCRIPTACION WEP, se basa en proteger los datos transmitidos en el medio de radiofrecuencia, usando clave de 64 bits y el algoritmo de encriptación RC4 (desarrollado por RSA Security Inc.). La clave se configura en el punto de acceso y en sus clientes inalámbricos, de forma que solo aquellos dispositivos con una clave válida puedan estar asociados a un determinado punto de acceso [22].

Para configurar el Raspberry Pi, si la red inalámbrica utiliza encriptación WEP, se debe finalizar el archivo wpa.conf así [1]:

[Tab] key\_mgmt=NONE

[Tab] wep key0="Your\_WEP\_Key" // Your\_WEP\_Key en código ASCII.

}

Sin embargo, debemos considerar que el sistema WEP es tan débil que el mejor consejo seria no utilizarlo para no ofrecer información extra a un posible atacante. Los mecanismos diseñados específicamente para redes WLAN como sucesores de WEP son WPA y WPA2 [25].

ENCRIPTACIÒN WPA, soluciona las conocidas debilidades de WEP y se considera suficientemente seguro. WPA se caracteriza por la distribución dinámica de claves, utilización más robusta del vector de inicialización y nuevas técnicas de integridad y autentificación.

Para configurar el Raspberry Pi, si la red inalámbrica utiliza encriptación WPA, se debe finalizar el archivo wpa.conf así [1]:

[Tab] key\_mgmt=WPA-PSK

[Tab] psk="Your\_WPA\_Key" // Your\_WPA\_Key es una frase.

}

Como ya se ha mencionado, WPA tiene nuevas técnicas de autentificación, las mismas que son: EAP (Extensible Authentication Protocol) y TKIP (Temporal Key Integrity Protocol) y MIC (Message Integrity Code).

En WPA se tienen dos modos de funcionamiento: con servidor AAA (Radius) normal con clave inicial compartida (PSK). El primer modo está orientado para empresas, mientras que el segundo modo es para usuarios domésticos o pequeñas redes.

ENCRIPTACION WPA2, es uno de los más recientes estándares de IEEE para proporcionar seguridad en redes WLAN. WPA2 incluye el algoritmo de cifrado denominado AES (Advanced Encryption Standard), desarrollado por NIS, el cual es un algoritmo de cifrado de bloque (RC4) con claves de 128 bits [25].

# **CAPÍTULO 3**

# **DISEÑO E IMPLEMENTACIÓN DEL PROYECTO**

En el desarrollo del presente capítulo se detallarán los pasos necesarios para el diseño e implementación de la minicomputadora Raspberry Pi (RPi), con capacidad de comunicación inalámbrica (Wi-Fi), en la captura de imágenes mediante una cámara y su almacenamiento hacia una base de datos externa. Desde la primera interacción de la RPi para ser configurada en una red inalámbrica (WLAN), la integración con una cámara digital comercial, hasta el envío de imágenes desde la RPi a una base de datos externa en un computador-cliente.

## **3.1. Descripción de la Implementación del Prototipo**

En esta sección se enumera cada ejercicio dentro de los procesos de diseño e implementación de la RPi, en la aplicación específica de capturar imágenes y su envío a una base de datos externa.

## **3.1.1. Capacidad de comunicación inalámbrica.**

#### **- Descripción:**

El primer ejercicio consiste en realizar la comunicación inalámbrica con la RPi utilizando un adaptador nano USB y un router inalámbrico. Fundamentalmente se necesita que el adaptador utilizado sea compatible con la RPi, lo cual es verificable utilizando el comando **lsusb**; luego, se modifican los parámetros del archivo **interfaces y la configuración de red**  de la señal deseada hasta lograr la comunicación entre la RPi y el router inalámbrico.

## **- Diagrama de Bloque**

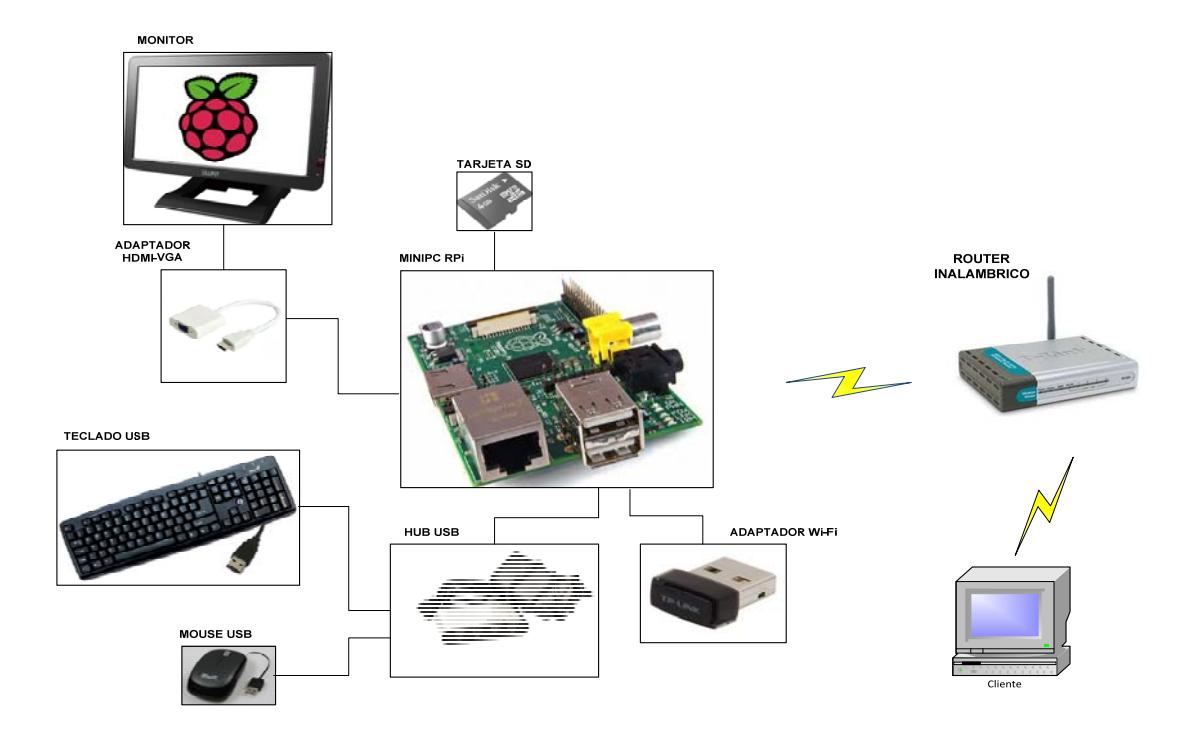

Figura 3.1.: Diagrama de bloques para la comunicación inalámbrica

**- Diagrama de conexión** 

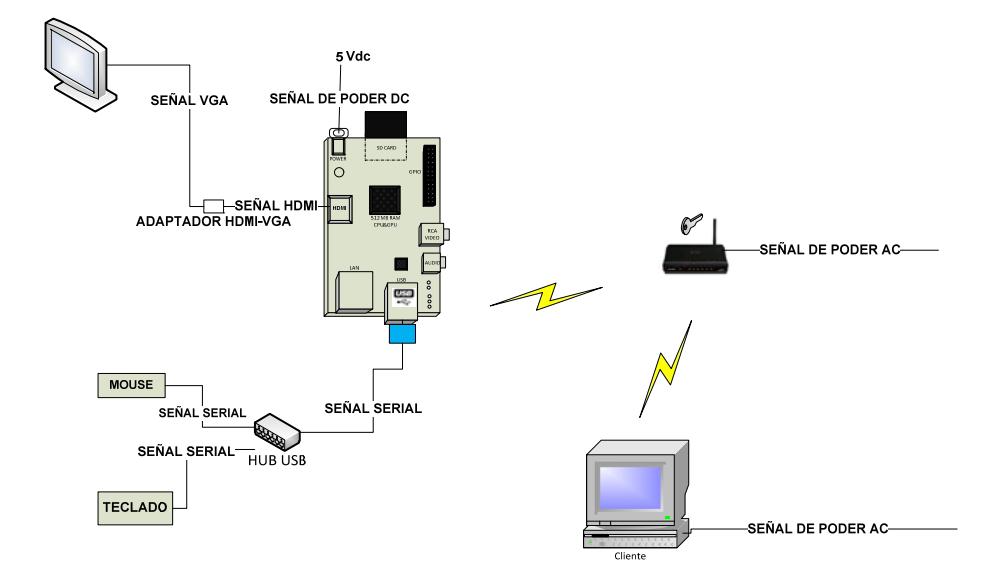

Figura 3.22.: Diagrama de conexión para la comunicación inalámbrica

# **- Diagrama de Flujo**

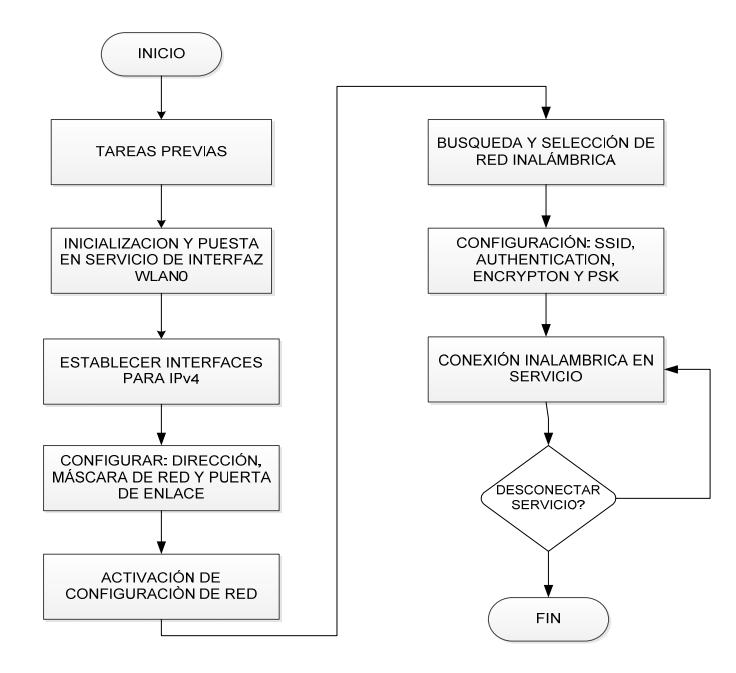

Figura 3.3.: Diagrama de flujo para la comunicación inalámbrica

## **- Descripción del procedimiento realizado**

1) Realizar actualizaciones de software en la RPi ejecutando los comandos **sudo apt-get update** y **sudo apt-get upgrade,** para ejecutar estos comandos es necesario estar conectados con nuestra RPi a internet sin restricciones de red.

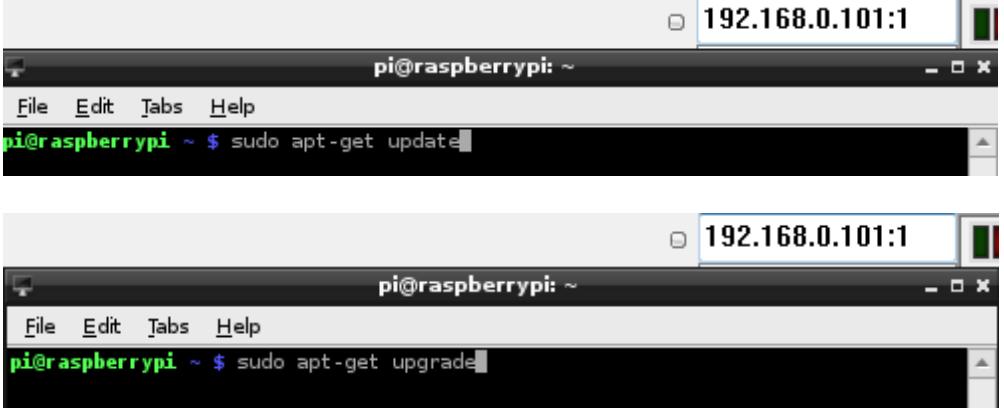

Figura 3.4.: Actualización de software en la RPi

2) Verificar la compatibilidad del hardware en la RPi con el comando **lsusb.**

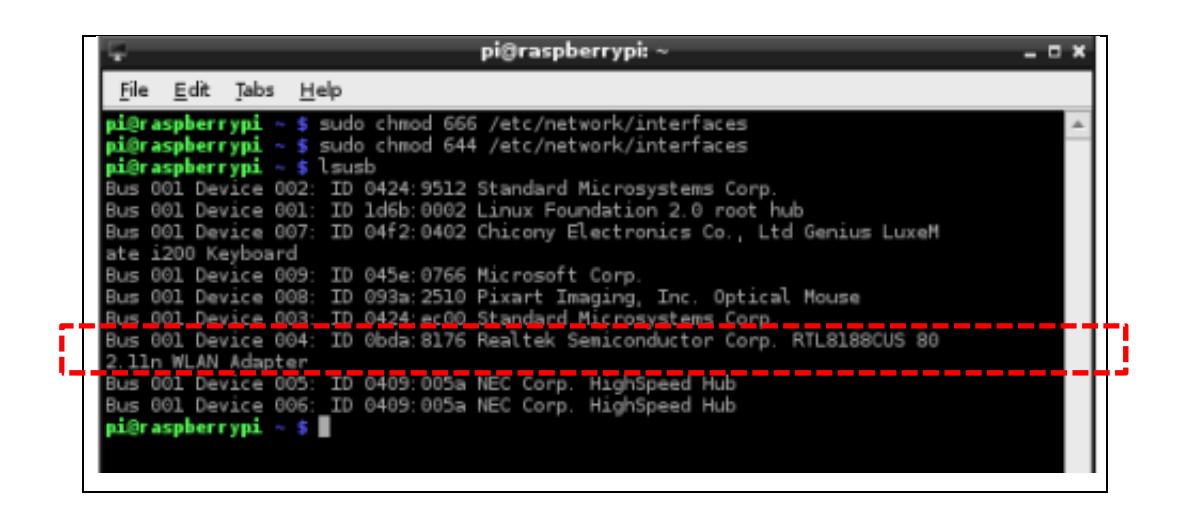

Figura 3.5.: Verificación del Adaptador Wi-Fi

3) Configurar el router inalámbrico con los siguientes parámetros:

IP (default): 192.168.0.1 SSID: Proof Clave: 12345678

Acciones para configurar el directorio **/etc/network/interfaces**:

4) Activar permiso de escritura al archivo **interfaces** con el comando

**sudo chmod 666 /etc/network/interfaces.** 

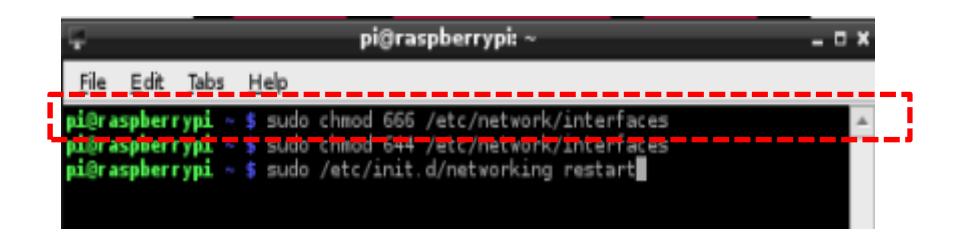

Figura 3.6.: Activación permiso de escritura

5) Modificar y guardar el contenido del archivo **interfaces** con las siguientes instrucciones y parámetros:

auto lo iface lo inet loopback iface eth0 inet dhcp allow-hotplug wlan0 iface wlan0 inet static address 192.168.0.101 netmask 255.255.255.0 gateway 192.168.0.1 wpa-roam /etc/wpa\_supplicant/wpa\_supplicant.conf

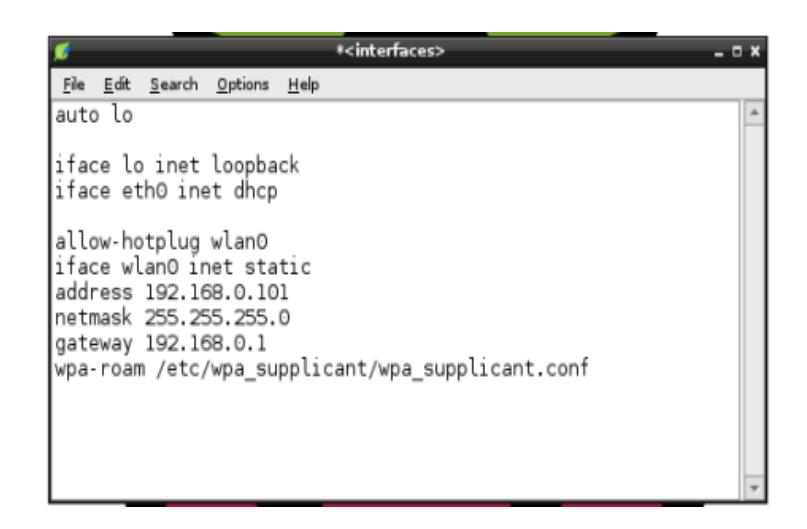

Figura 3.7.: Codificación del archivo interfaces

6) Restaurar permisos de escritura al archivo interfaces con el comando

# **sudo chmod 644 /etc/network/interfaces**

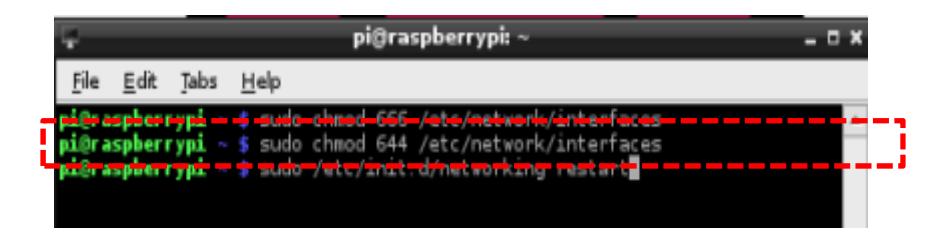

Figura 3.8.: Restauración de permiso de escritura

7) Reiniciar el servicio de red con el comando

**sudo /etc/init.d/networking restart** 

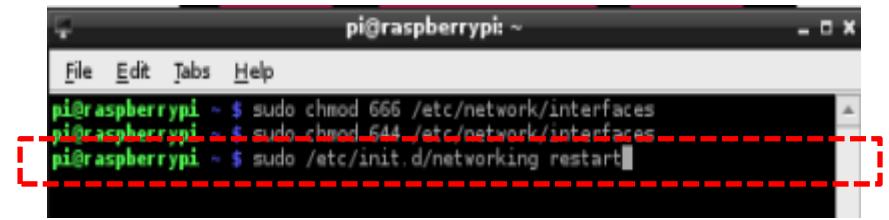

Figura 3.9.: Restauración de puertos de comunicación

Acciones para la configuración de red (modo gráfico):

8) Buscar (Scan) y seleccionar red predefinida del router inalámbrico.

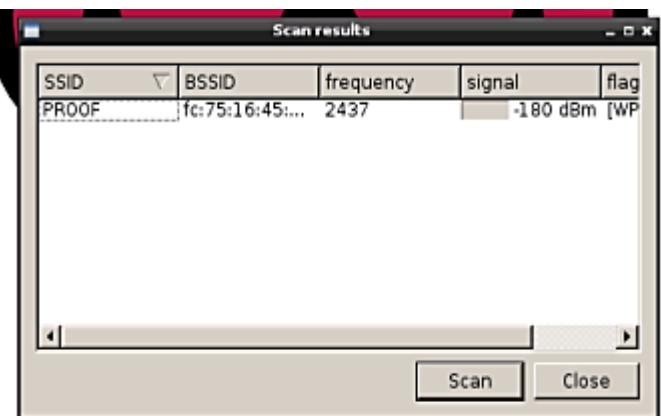

Figura 3.10.: Herramienta gráfica de la red inalámbrica.

9) Ingresar y guardar los parámetros de configuración de red: SSID,

Authentication, Encryption y PSK.

SSID : PROOF

Authentication: WPA2-Personal (PSK)

Encryption: CCMP

PSK: 12345678

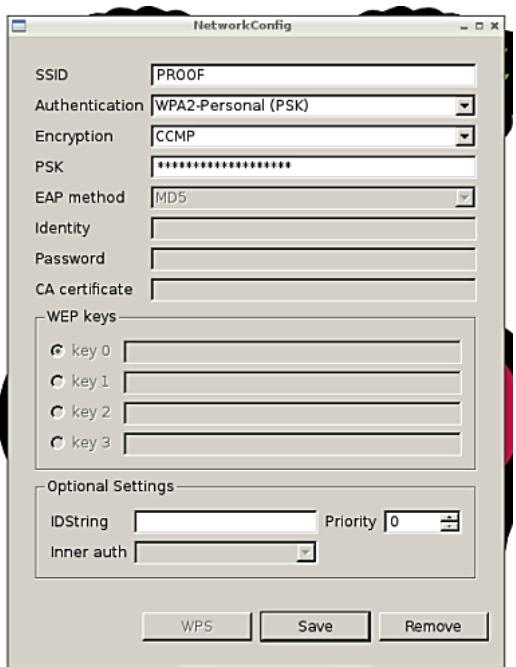

Figura 3.11.: Parámetros de configuración de red.

10) Activar (Connect) la conexión inalámbrica.

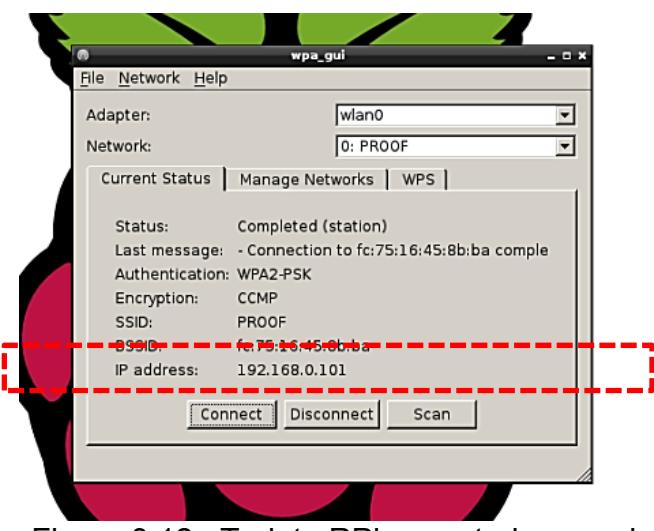

Figura 3.12.: Tarjeta RPi conectada en red.

11) Cuando no se requiera la conexión inalámbrica, se procede a

desconectar (Pulse Disconnect).

## - **Lista de Materiales:**

Para la implementación de este ejercicio necesitamos lo siguiente:

- 01 Minicomputadora Raspberry Pi y cable de alimentación mini USB.
- 01 Tarjeta SD/SDHC de 8 GB.
- 01 Monitor.
- 01 Teclado USB.
- 01 Mouse USB.
- 01 Adaptador HDMI-VGA
- 01 Hub USB de 7 puertos y con fuente de alimentación externa.
- 01 Adaptador Nano USB Wi-Fi Modelo No. TL-WN725N.
- 01 Punto de acceso inalámbrico Wireless N 150 Home Router.

## **3.1.2. Captura de imágenes mediante cámara.**

#### **- Descripción**

Para la captura de imágenes se utilizará una cámara digital con puerto USB, empleando un HUB USB para asegurar la alimentación en voltaje que requiere este periférico, para que opere de forma estable la RPi.

La cámara digital a utilizar es la Microsoft VX-800 con conexión USB y es compatible con el sistema operativo de la RPi. Para la captura de imágenes se utiliza el software Motion con el cuál se obtendrá un stream o flujo de imágenes jpg que serán capturadas por la cámara digital y secuencialmente grabadas en una carpeta temporal en la RPi.

> Cable de Poder 115 V Ac Tarjeta SD/SDHC con mini USB Monitor entrada VGA  $\equiv$  $27.8$ **Cable HDMI** VGA H=1.6 **Teclado USB** All sizes in i.n Cámara Digital Mouse USB **USB** ఁ⊛≼ HUB USB Cable de Poder de 115 VAC

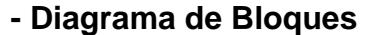

Figura 3.13.: Diagrama de bloques para la captura de imágenes.

# **- Diagrama de Conexiones**

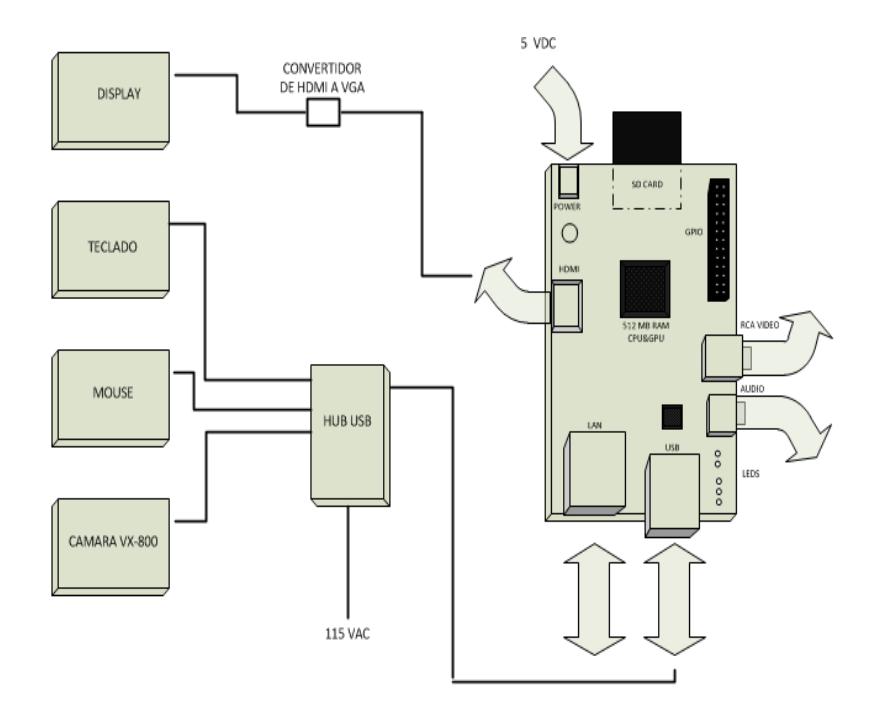

Figura 3.14.: Diagrama de conexiones para la captura de imágenes.

**- Diagrama de Flujo**

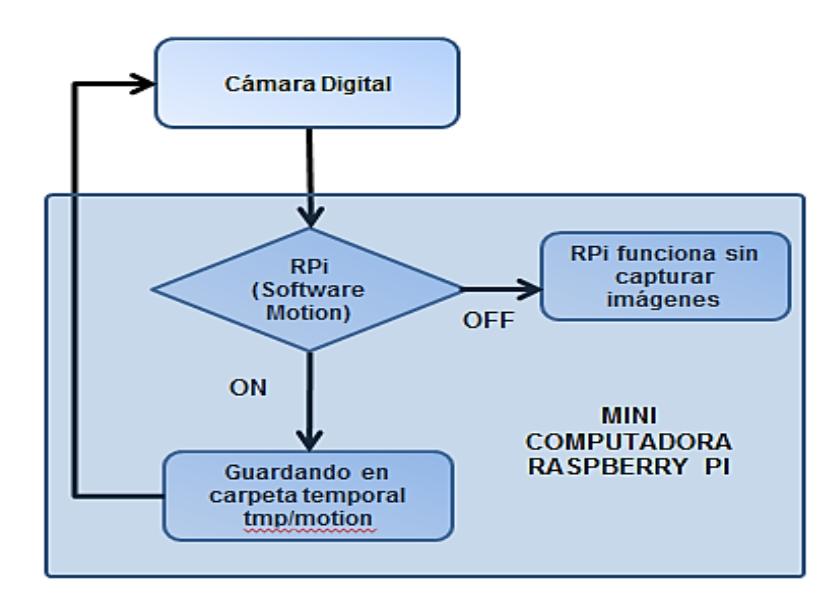

Figura 3.15.: Diagrama de flujo para la captura de imágenes.

## **- Descripción del procedimiento realizado**

- 1) No todas las cámaras trabajan con la RPi por lo que es necesario buscar una cámara compatible, para lo cual se debe verificar en la lista del **A ANEXO E .**
- 2) Conectar la cámara digital y verificar su compatibilidad ejecutando los comandos **dmesg | tail** o **lsusb** en la consola del X-Terminal.

| $\Box$ 192.168.0.101:1                                                                                                    |
|----------------------------------------------------------------------------------------------------|
| pi@raspberrypi: ~<br>ņ<br>- <b>0 X</b>                                                                                                    |
| File Edit Tabs Help                                                                                                    |
| pi@raspberrypi ~ \$ dmesg   tail                                                                                                    |
| 12.158105] bcm2835 ALSA chip created!<br>26.095811] Adding 102396k swap on /var/swap.  Priority:-1 extents:1 across:102396k SS                 |
| 847.442966] usb 1-1.3.4.4: USB disconnect, device number 9                                                                                     |
| 849.982060] usb 1-1.3.4.2: new high-speed USB device number 10 using dwc otg                                                                   |
| 850.106260] usb 1-1.3.4.2: New USB device found, idVendor=045e, idProduct=0766                                                                 |
| 850.106292] usb 1-1.3.4.2: New USB device strings: Mfr=1, Product=2, SerialNumber=0                                                            |
| 850.106310] usb 1-1.3.4.2: Product: Microsoft LifeCam VX-800                                                                                   |
| 850.106324] usb 1-1.3.4.2: Manufacturer: Microsoft                                                                                             |
| 850.114732) uvcvideo: Found UVC 1.00 device Microsoft LifeCam VX-800 (045e:0766)                                                               |
| 850.118021) input: microsort Liretam vx-800 as /devices/pratronm/pcmz/06_dsb/usbr/1-i/1-1.3/1<br>$-1.3.4/1-1.3.4.2/1-1.3.4.2.1.0/input/input3$ |
| pi@raspberrypi ~ \$ lsusb                                                                                                    |
| Bus 001 Device 002: ID 0424:9512 Standard Microsystems Corp.                                                                                   |
| Bus 001 Device 001; ID 1d6b:0002 Linux Equadation 2.0 root hub                                                                                 |
| Bus 001 Device 010: ID 045e:0765 Microsoft Corp.                                                                                               |
| Bus 001 Device 003: ID 0424. ec00 Standard Microsystems Corp.                                                                                  |
| Bus 001 Device 004: ID Obda:8176 Realtek Semiconductor Corp. RTL8188CUS 802.11n WLAN Adapter                                                   |
| Bus 001 Device 005: ID 0409:005a NEC Corp. HighSpeed Hub                                                                                       |
| Bus 001 Device 006: ID 03f0:0024 Hewlett-Packard KU-0316 Keyboard                                                                              |
| Bus 001 Device 007: ID 0458:003a KYE Systems Corp. (Mouse Systems) NetScroll+ Mini Traveler / Ge                                               |
| nius NetScroll 120                                                                                                    |
| Bus 001 Device 008: ID 0409:005a NEC Corp. HighSpeed Hul                                                                                       |
| $pi@r$ aspberrypi ~ \$                                                                                                    |

Figura 3.16.: Verificación de compatibilidad de la cámara digital.

3) Repetir el paso 1) de la descripción del procedimiento anterior.

4) Instalamos el software de manejo de imágenes y video Motion con el comando **sudo apt-get install motion** en el X-Terminal.

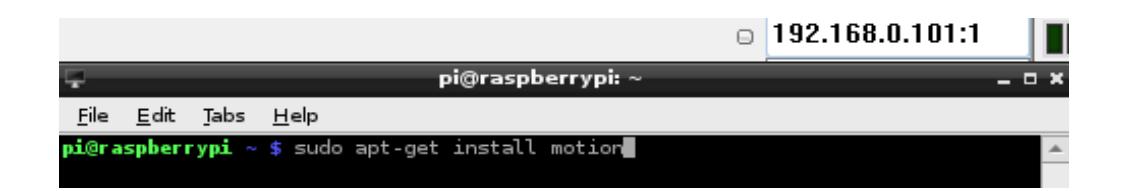

Figura 3.17.: Instalación del Software Motion.

5) Una vez instalado el software Motion, es necesario realizar una configuración básica del fichero **motion.conf**, para ello ejecutamos el comando **sudo nano /etc/motion/motion.conf** en el X-Terminal (se encuentra especificado en la siguiente sección).

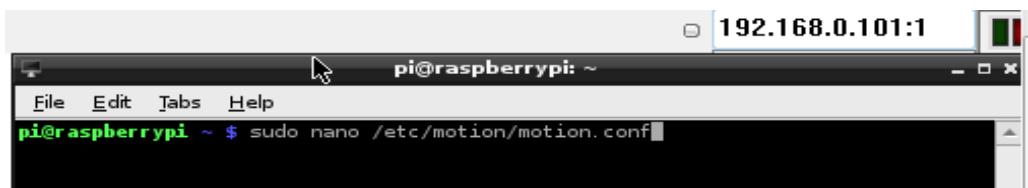

| pi@raspberrypi: ~<br>æ<br>- -                                                                                                    |
|----------------------------------------------------------------------------------------------------|
| Edit<br>File<br>Tabs<br>Help                                                                                                    |
| GNU nano 2.2.6<br>File: /etc/motion/motion.conf                                                                                                    |
| 쯟 Rename this distribution example file to motion conf                                                                                                    |
| # This config file was generated by motion 3.2.12                                                                                                    |
| # Daemon                                                                                                    |
| # Start in daemon (background) mode and release terminal (default: off)<br>daemon on                                                                                                    |
| # File to store the process ID, also called pid file. (default: not defined)<br>process_id_file /var/run/motion/motion.pid                                                                                                    |
| # Basic Setup Mode                                                                                                    |
| # Start in Setup-Mode, daemon disabled. (default: off)<br>setup mode off                                                                                                    |
| *************************************<br># Capture device options                                                                                                    |
| # Videodevice to be used for capturing (default /dev/video0)<br># for FreeBSD default is /dev/bktr0<br>videodevice /dev/video0                                                                                                    |
| # v4l2 palette allows to choose preferable palette to be use by motion<br># to capture from those supported by your videodevice. (default: 8)<br># E.g. if your videodevice supports both V4L2_PIX_FMT_SBGGR8 and<br># V4L2_PIX_FMT_MJPEG then motion will by default use V4L2_PIX_FMT_MJPEG.<br># Setting v4l2_palette to 1 forces motion to use V4L2_PIX_FMT_SBGGR8<br># instead. |
| #<br># Values :<br># V4L2 PIX FMT SN9Cl0X : 0<br>'S910'<br># V4L2 PIX FMT SBGGR8<br>$\cdot$ 1<br>'BA81'<br>$\cdot$ 2<br># V4L2 PIX FMT MJPEG<br>'MJPEG'<br>: 3<br># V4L2 PIX FMT JPEG<br>'JPEG'<br>: 4<br># V4L2_PIX_FMT_RGB24<br>'RGB3'<br>: 5<br># V4L2 PIX FMT UYVY<br>'UYVY'<br># V4L2 PIX FMT YUYV<br>6<br>'YUYV'<br># V4L2_PIX_FMT_YUV422P : 7<br>'422P'                      |
| <b>AK Cut Text</b><br>^C Cur Pos<br>^© WriteOut<br>™G Get Help<br>Read File<br>Prev Page<br>Exit<br>^J Justify<br><b>NU</b> UnCut Text<br><b>AT To Spell</b><br><b>AW Where Is</b><br>~V Next Page<br>^ X                                                                                                    |

Figura 3.18.: Configuración del fichero motion.conf

6) Creamos el fichero **cam1.conf** mediante el comando **sudo nano /etc/motion/cam1.conf** en el X-Terminal, con ello logramos se configura un fichero específico para el uso de nuestra cámara.

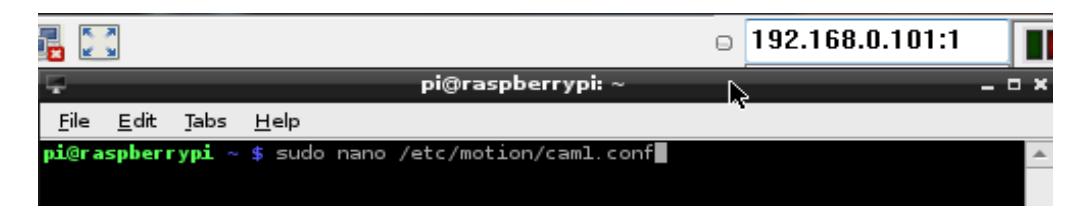

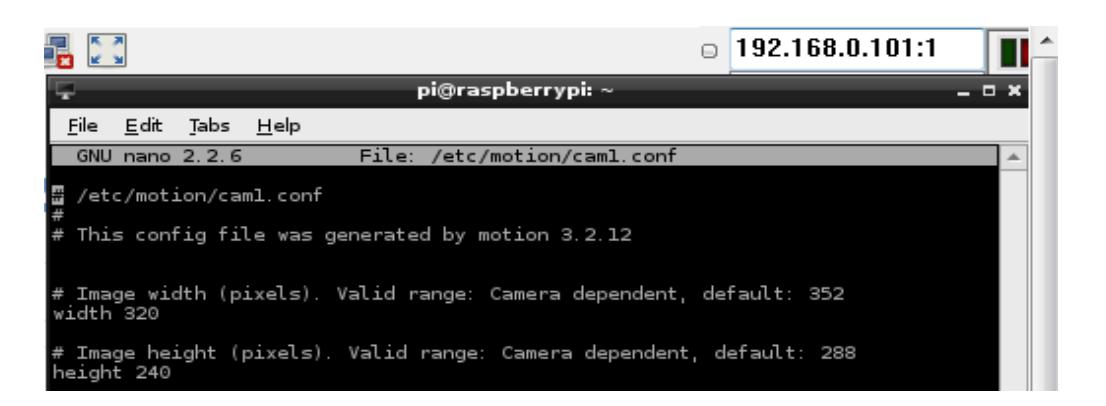

Figura 3.19.: Creamos el fichero cam1.conf.

7) Ejecutar el programa motion con el comando **sudo motion –n,** en este momento se crea la carpeta temporal **tmp/motion** y comienza a guardar las imágenes que captura la cámara de acuerdo a lo programado en el software Motion y al movimiento que se detecta en el área focal.

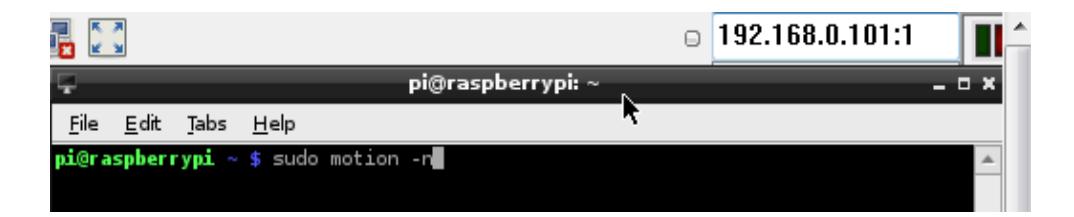

Figura 3.20.: Comando para ejecutar motion

8) A continuación es necesario instalar el navegador **Chromium** con el comando **sudo apt-get install chromium** en el X-Terminal.

9) Para visualizar las imágenes que están siendo capturadas por la cámara, se debe ubicar en la barra de direcciones del navegador **Chromium http://localhost:8001** o **http://192.168.0.101:8001** (IP RPi y puerto de enlace).

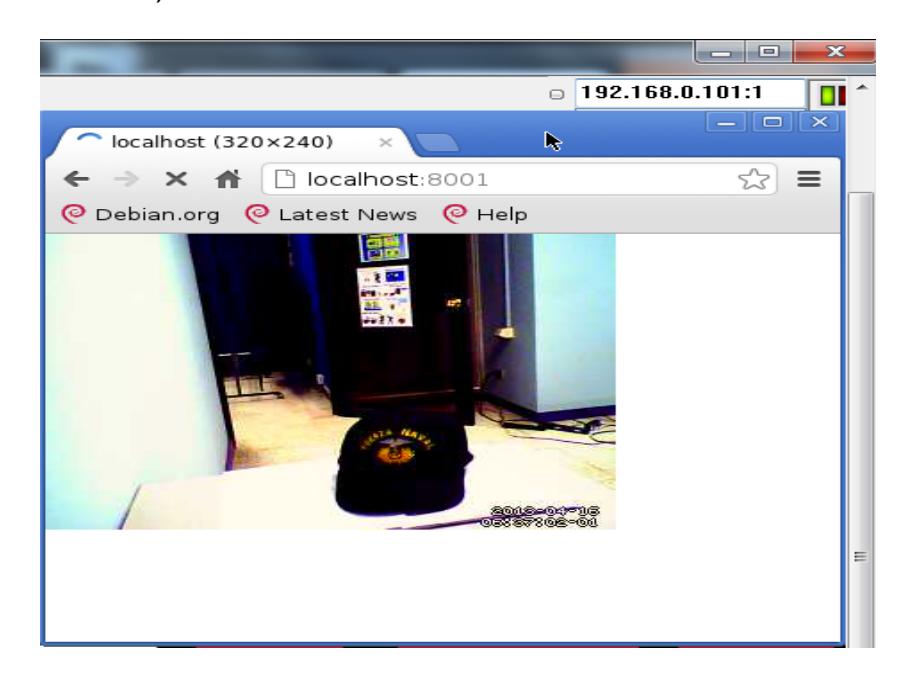

Figura 3.21.: Visualización de imágenes en la propia RPi

## **- Detalle de configuraciones del fichero motion.conf**

- En zona ## Daemon ## daemon ON Nota: Para habilitar el software de Motion.
- En zona ## Capture device options ## v4l2 palette 6 image width 320

image height 240

Nota: Adecuamos tipo de paleta de vídeo y resolución.

- En zona ## Snapshots ## snapshot\_interval 5 Nota: Tiempo entre cada captura (salvo si se detecta movimiento).
- En zona ## Live Webcam Server ## webcam\_port 8001 webcam\_localhost off Nota: Habilita puerto de visualización y la misma en otros equipos de la red.
- En zona ## HTTP Based Control ## control\_port 8888 control\_localhost off Nota: Habilita puerto de configuración y el acceso al control desde otros equipos de la red.
- En zona ## Thread config files ## (al final del fichero) thread /etc/motion/cam1.conf Nota: Añade un fichero de configuración específico para nuestra cámara.

# - **Lista de Materiales:**

Para la implementación de este ejercicio fueron necesarios los siguientes materiales:

01 Minicomputador Raspberry Pi y cable de alimentación mini USB.

- 01 Tarjeta SD/SDHC de 8 GB.
- 01 Monitor.
- 01 Teclado USB.
- 01 Mouse USB.
- 01 Adaptador HDMI-VGA
- 01 Hub USB de 7 puertos y con fuente de alimentación externa
- 01 Adaptador Nano USB Wi-Fi Modelo No. TL-WN725N
- 01 Punto de acceso inalámbrico Wireless N 150 Home Router.
- 01 Cámara Digital Microsoft VX-800.

## **3.1.3. Almacenamiento en base de datos externa.**

#### **- Descripción:**

Una vez realizados los ejercicios descritos en las secciones 3.1.1 y 3.1.2, verificando los siguientes parámetros:

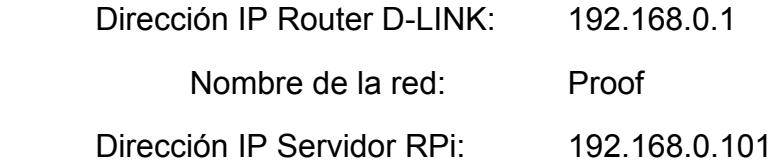

En esta sección se detalla la configuración del programa **motion** para enviar automáticamente las imágenes que está capturando la cámara digital a una base de datos externa en un computador-cliente de forma inalámbrica, asegurando que su dirección IP sea 192.168.0.102, con ello los 3 equipos estarían comunicados inalámbricamente.
Al tener el computador-cliente en conectividad inalámbrica con la RPi a través del router podemos observar las imágenes que está capturando la cámara digital con el **Google Chrome** escribiendo en la barra de direcciones **http://192.168.0.101:8001.** 

Ahora para guardar las imágenes en una base de datos externa se debe realizar una configuración ftp<sup>12</sup> con el uso de una aplicación como es el **FileZilla Server Interface<sup>13</sup>** instalado en el computador-cliente con el podrá conectarse con la RPi y descargar las imágenes que están siendo capturadas por la cámara.

Adicional es necesario realizar la configuración en la RPi que permita la transferencia de imágenes.

<sup>&</sup>lt;sup>12</sup> ftp, file transfer protocol usado en internet. Permite transferir archivos locales hacia un servidor web<br><sup>13</sup> FileZilla Server Interface<sup>13</sup> software que permite conectarse con otros servidores para descargar o subir ficheros, como un servidor de ftp, con la factibilidad que otros usuarios puedan conectarse a nuestro PC y descargar o subir archivos.

### **- Diagrama de Bloques**

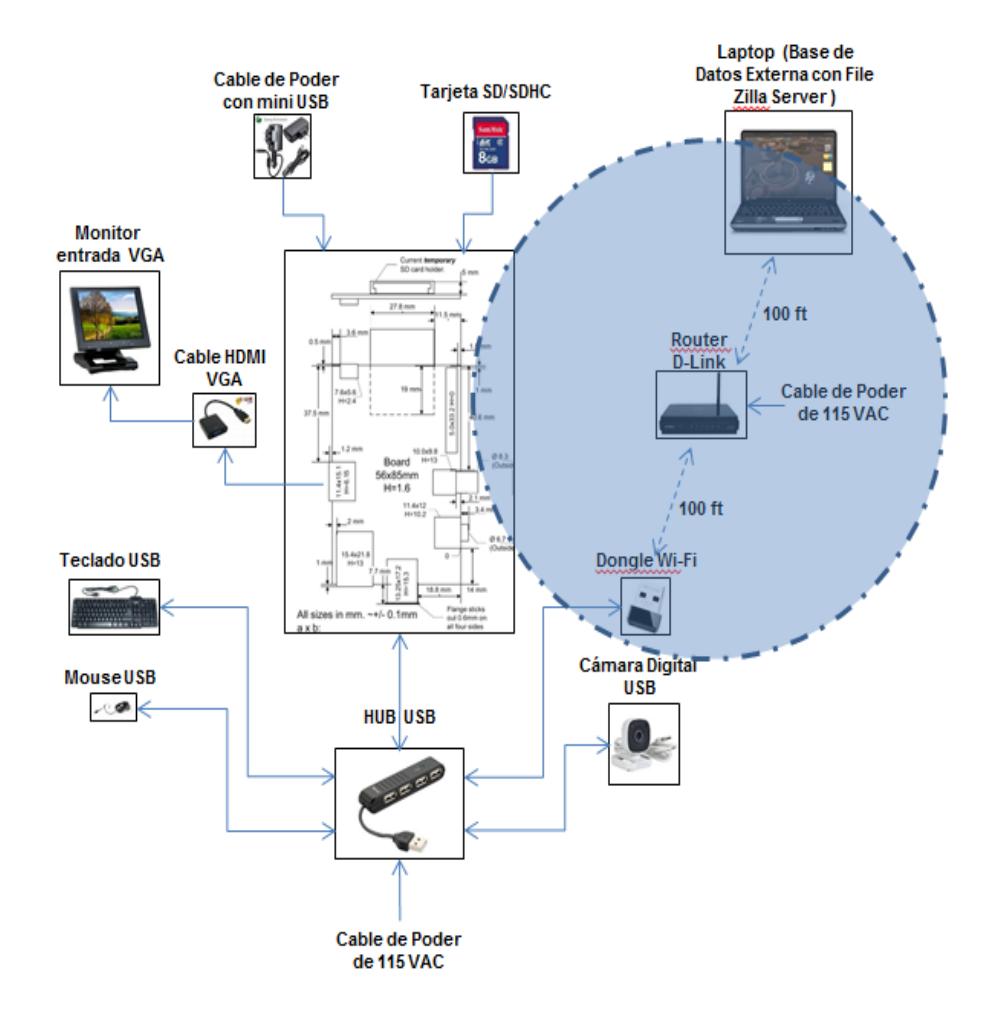

Figura 3.22.: Diagrama de bloques para el almacenamiento de información.

### **- Descripción del procedimiento realizado**

1) Escribiendo en el computador-cliente sobre la barra de direcciones de Google Chrome **http://192.168.0.101:8001,** se podrá tener acceso a las imágenes que está capturando la cámara.

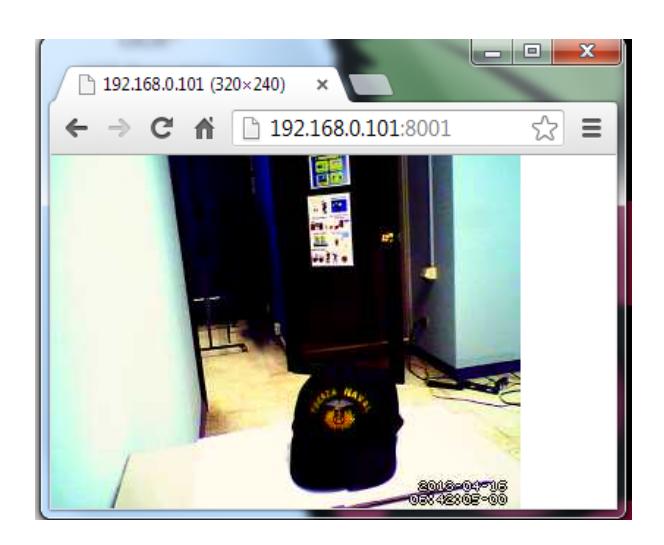

Figura 3.23.: Visualización de imágenes en el computador-cliente.

2) Para almacenar las imágenes capturadas en el computador-cliente, se debe instalar la aplicación **wput** en la RPi con el comando **sudo apt-get install wput** en el X-Terminal**.** La aplicación wput es un cliente ftp en línea de comandos que se encargará de subir las fotos capturadas por Motion a un servidor ftp remoto.

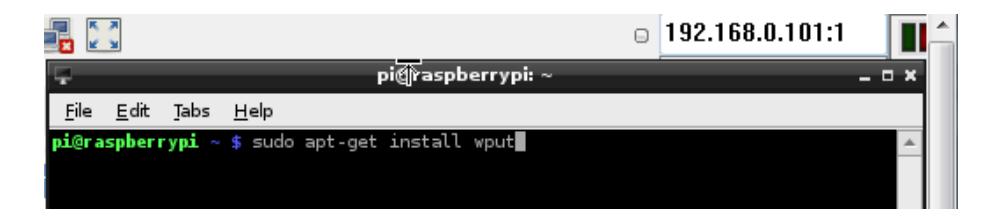

Figura 3.24.: Instalación del w-put para servidor ftp.

3) En el computador-cliente donde se ubica la base de datos externa se debe instalar la aplicación **FileZilla Server Interfaces** y configurar el ftp para que permita la recepción de la transferencia de imágenes que está enviando la RPi a la carpeta indicada, con su username y password.

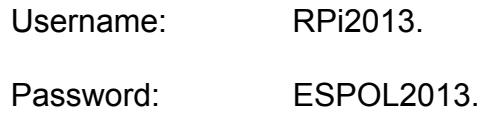

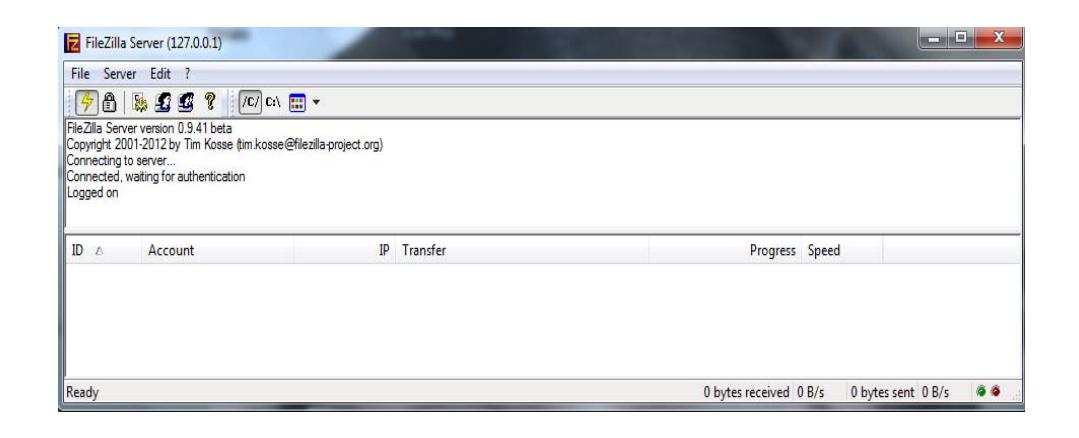

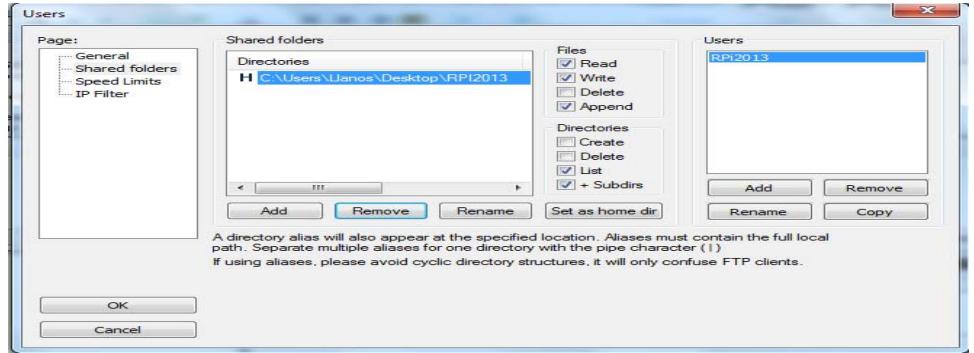

Figura 3.25.: Configuración del FileZilla Server Interfaces.

4) Realizar la configuración en el fichero **motion.conf** con el comando sudo nano /etc/motion/motion.conf en el X-Terminal y escribo al final del todo el comando para el servidor ftp (con usuario y contraseña)

**on\_picture\_save wput ftp://Username:Password@dirección IP %f** 

**on\_picture\_save wput ftp://RPi2013:ESPOL2013@192.168.0.102 %f** 

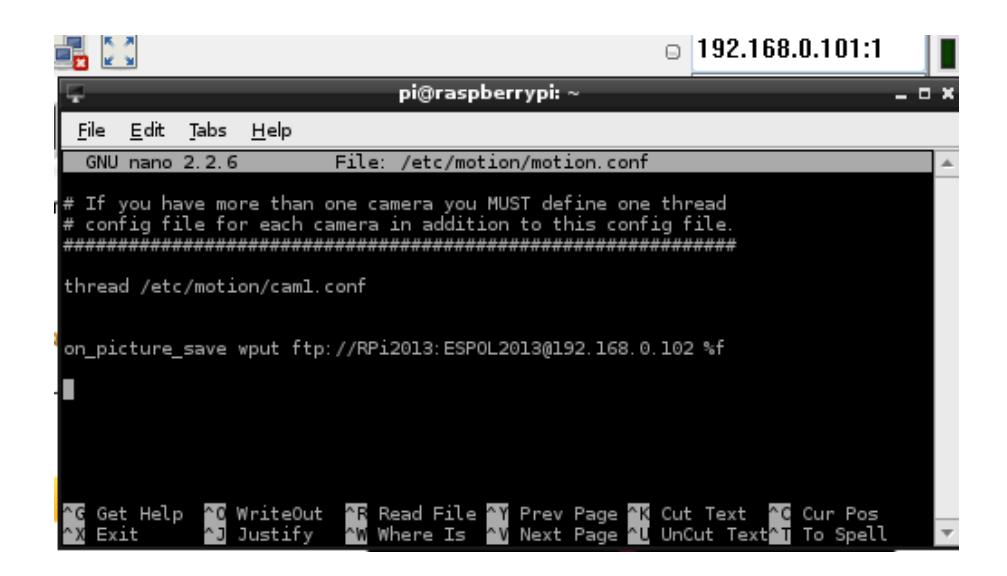

Figura 3.26.: Configuración para el envío de imágenes al computador-cliente

5) Con la configuración realizada en el fichero **motion.conf** en la RPi, hemos suprimido se cree la carpeta temporal **/tmp/motion/** en la RPi y de esta manera transfiera directamente las fotos capturadas a la carpeta que fue creada en el computador-cliente para una base de datos externa, logrando de esta manera hacer más eficiente el uso de la Rpi con la cámara digital.

\*\*\*\*\*\*\* \*\*\*\*\*\*\*\*\*\*\*\*\* \*\*\*\*\*\*\*\*\*\*\*\*\*\* \*\*\*\*\*\*\*\*\*\*\*\*\* \*\*\*\*\*\*\*\*\*\*\*\*\*\* \*\*\*\*\*\*\*\*\*\*\*\*\* \*\*\* Zona Snapshot (Traditional Periodic Webcam File Output)

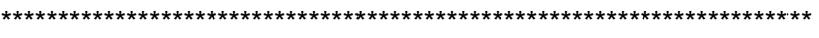

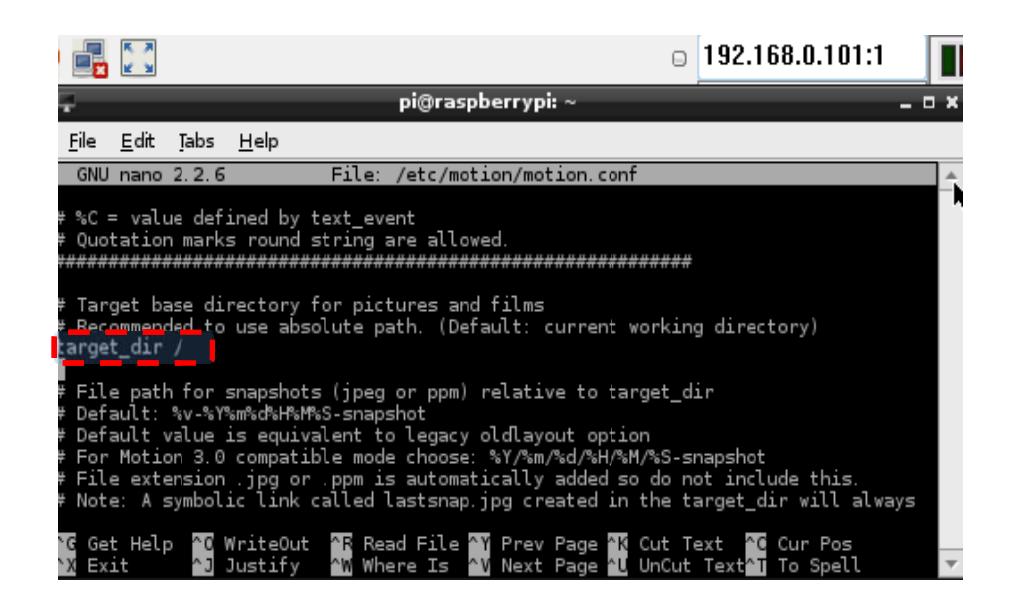

Figura 3.27 : Configuración sin guardar en carpeta tmp/motion de la RPi

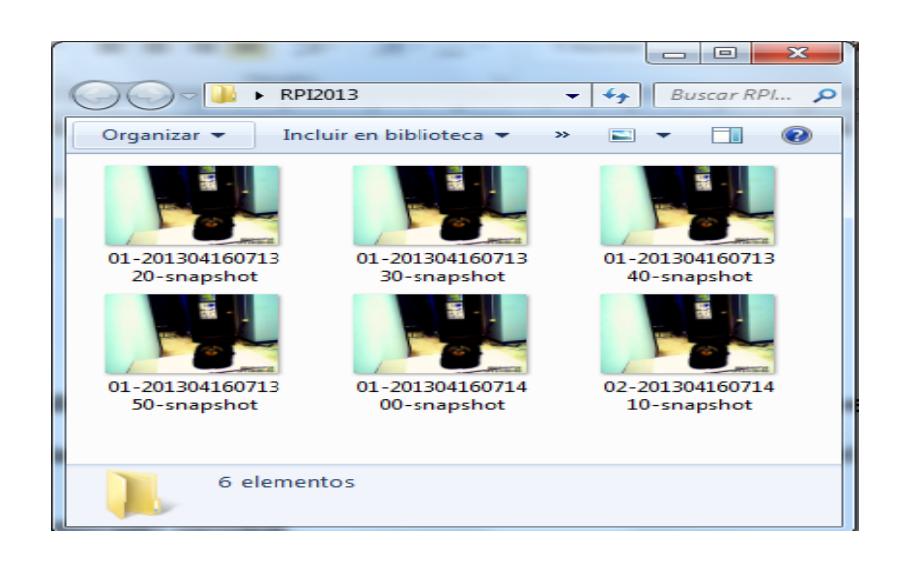

Figura 3.28.: Guardando en base datos externa en computador-cliente.

### - **Lista de Materiales:**

Para la implementación de este ejercicio fueron necesarios los siguientes materiales:

- 01 Minicomputadora Raspberry Pi y cable de alimentación mini USB.
- 01 Tarjeta SD/SDHC de 8 GB.
- 01 Monitor.
- 01 Teclado.
- 01 Mouse.
- 01 Adaptador HDMI-VGA.
- 01 Hub USB de 7 puertos y con fuente de alimentación externa
- 01 Adaptador Nano USB Wi-Fi Modelo No. TL-WN725N
- 01 Punto de acceso inalámbrico Wireless N 150 Home Router.
- 01 Cámara digital Microsoft VX-800.
- 01 Computador.
- 02 Disipador aluminio.
- 01 Contenedor RPi.

# **3.1.4. Inversión de Implementación**

| <b>ITEM</b>    | <b>EQUIPO / ACCESORIOS</b>                                         | <b>VALOR</b> |
|----------------|--------------------------------------------------------------------|--------------|
| 1              | 01 Minicomputador Raspberry Pi, cable de alimentación<br>mini USB, | \$70.00      |
| $\overline{2}$ | 01 Adaptador HDMI-VGA                                              | \$40.00      |
| 3              | 01 Adaptador Nano USB Wi-Fi Modelo No. TL-WN725N                   | \$18.00      |
| 4              | 01 Tarjeta SD/SDHC de 8 GB.                                        | \$14.00      |
| 5              | 02 Disipadores Aluminio                                            | \$15.00      |
| 6              | 01 Contenedor RPi                                                  | \$30.00      |
| 7              | 01 Monitor                                                         | \$40.42      |
| 8              | 01 Teclado y 01 mouse                                              | \$30.52      |
| 9              | 01 Cámara Microsoft VX-800                                         | \$26.00      |
| 10             | 01 HUB USB de 7 puertos y con fuente de alimentación<br>externa    | \$20.00      |
| 11             | 01 Punto de acceso inalámbrico – Wireless N 150 Home<br>Router     | \$46.00      |
| 12             | Varios                                                             | \$20.00      |
| TOTAL          |                                                                    | \$369.94     |

Tabla 3.1: Cuadro de costos para la implementación

# **CAPÍTULO 4**

## **DESARROLLO DE PRUEBAS**

En el presente capítulo se describen las pruebas desarrolladas y los resultados obtenidos que permitieron comprobar el adecuado funcionamiento del prototipo implementado.

### **4.1. Desarrollo de los ejercicios**

En el capítulo anterior están descritos los tres componentes del prototipo detallando los respectivos procedimientos para su implementación. A continuación se describe el funcionamiento del sistema y se detallan las pruebas, junto con los resultados, obtenidos del sistema en funcionamiento.

### **4.1.1. Descripción del funcionamiento del Sistema.**

Las condiciones para considerar que el sistema se encuentra listo para funcionar en su modo normal de operación son las siguientes:

- La RPi en funcionamiento y con la ventana X-Terminal activada.
- La computadora-cliente en funcionamiento.
- Habilitada y probada la comunicación inalámbrica (Wi-Fi) entre la RPi, el router inalámbrico y la computadora-cliente.
- La cámara USB digital ubicada en la posición deseada.

El sistema en su modo normal de operación captura las imágenes tomadas por la cámara USB y las transfiere inalámbricamente a la computadoracliente para ser almacenadas. Este proceso es cumplido por el sistema de acuerdo con las siguientes características:

- Las fotos son capturadas mientras no exista movimiento cada 10 segundos, en caso de existir movimiento es cada segundo.
- La RPi está configurada como servidor y transfiere automáticamente las imágenes sólo a una computadora-cliente para su almacenamiento.
- Existe la factibilidad para que otra u otras computadores tengan acceso a visualizar las imágenes procesadas por la RPi, a través de navegadores como Google Chrome o Mozilla Firefox.

• **Imagen** 

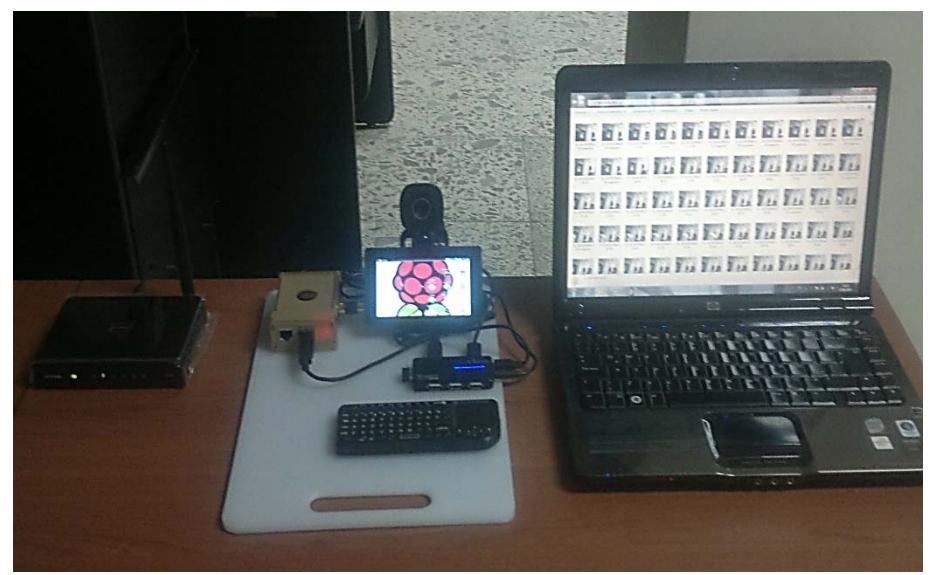

Figura 4.1.: Minicomputadora RPi con conexión dispositivo Wi-Fi

• **Diagrama de conexiones:**

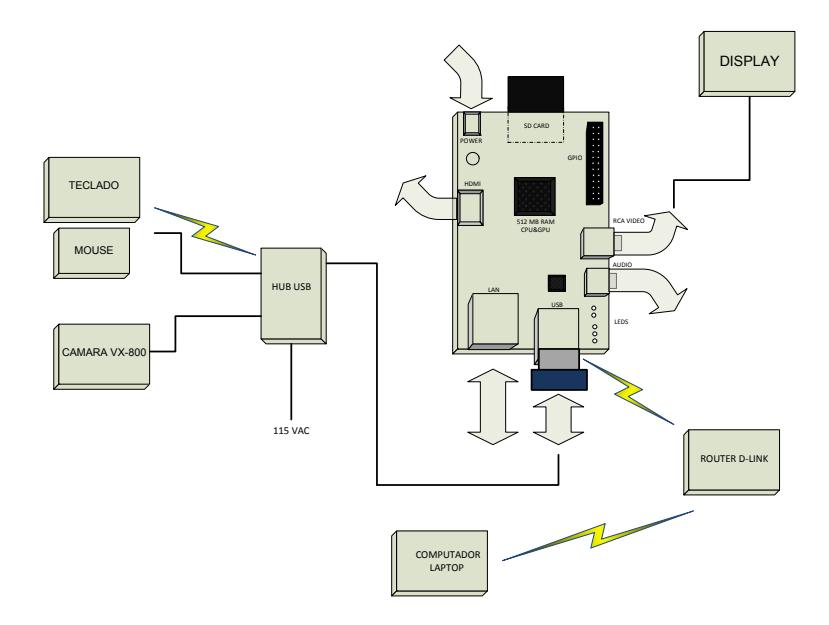

Figura 4.2.: Diagrama de conexiones del prototipo.

#### **4.1.2. Pruebas ejecutadas y resultados.**

#### **PRUEBA DE CAPTURA DE IMÁGENES Y GRABADO TEMPORAL.**

Al ejecutar el comando **sudo motion –n** en el X-Terminal, el prototipo comenzó la captura automática de las imágenes cada 10 segundos cuando no detectó movimiento y guardándolas en la carpeta **/tmp/motion.** Cuando existió movimiento la cámara capturó y guardó las imágenes cada segundo manteniéndose en este proceso hasta cuando ceso el movimiento; mientras tanto en el X-Terminal se visualizó la ejecución de rutinas del software **Motion** 

Luego se ingresó en la barra de direcciones del navegador Chromiun la dirección **http://localhost:8001** y se visualizó las imágenes capturadas en la propia RPi. Cada foto guardada tuvo un tamaño promedio de 12 KB.

Al apagar y encender la RPi se observó que las imágenes guardadas en la carpeta **/tmp/motion** fueron borradas automáticamente.

#### • **Resultados:**

Los resultados de esta prueba se resumen en lo siguiente:

- La RPI con el software Linux permitió programar la cámara Microsoft VX-800 como un sistema básico de vigilancia y almacenado temporal de imágenes.
- La RPi con el empleo del programa motion permitió configurar cada 10 segundos el intervalo de tiempo para la captura de imágenes en

forma automática; además el prototipo captura y guarda las imágenes cada segundo cuando existe movimiento frente a su área focal.

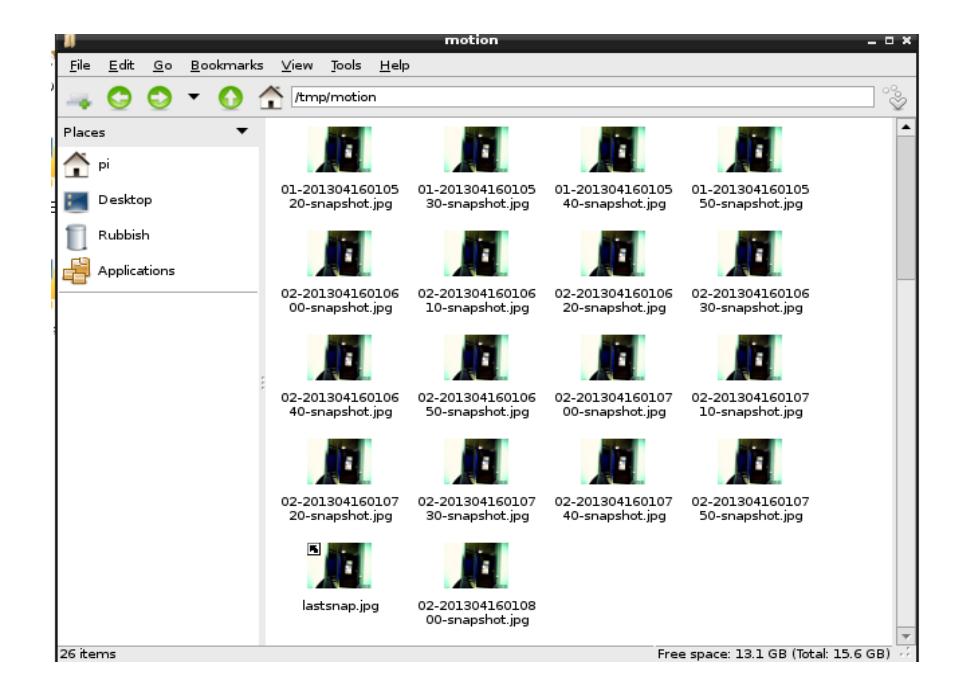

Figura 4.3.: Imagen de la carpeta tmp/motion en la RPi

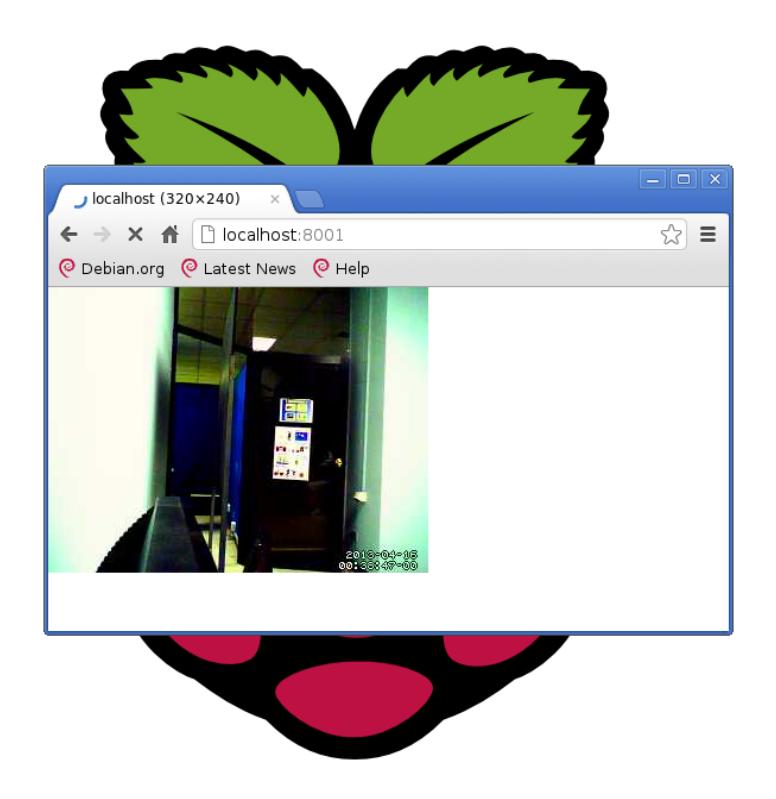

Figura 4.4.: Pantalla del RPi en modo local host.

# **PRUEBA DE CAPTURA DE IMÁGENES Y TRANSFERENCIA A COMPUTADOR-CLIENTE.**

Al ejecutar el comando **sudo motion –n** en el X-Terminal, el prototipo comenzó la captura automática de las imágenes cada 10 segundos cuando no detectó movimiento y transfiriendo las imágenes inalámbricamente a la carpeta RPI2013 en el computador-cliente**.** Cuando existió movimiento la cámara capturó y guardó las imágenes cada segundo manteniéndose en este proceso hasta cuando ceso el movimiento; mientras tanto en el X-Terminal se visualizó la ejecución de rutinas del software Motion.

Luego se ingresó en la barra de direcciones del navegador Chromiun la dirección **http://localhost:8001** y se visualizó las imágenes capturadas en la propia RPi; también se pudo observar las imágenes en el computador-cliente escribiendo en la barra de direcciones del navegador Google Chrome **http://192.168.0.101:8001.**

Estimación de capacidad de almacenamiento.

A continuación presentamos una estimación de la demanda de capacidad para un periodo de hasta 30 días:

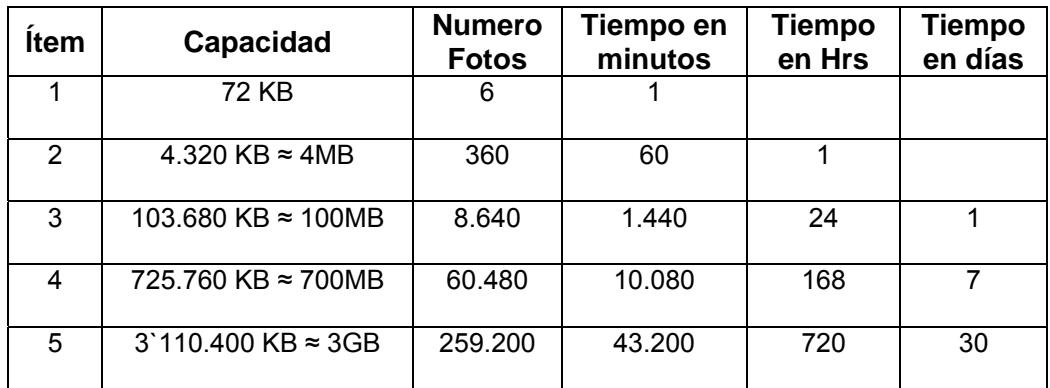

Tabla 4.1: Estimación de capacidad de almacenamiento de la RPi

#### • **Resultados:**

Los resultados de esta prueba se resumen en lo siguiente:

- La RPi con su software Linux permitió programar la cámara Microsoft VX-800 como un sistema básico de vigilancia y almacenando las imágenes en una base de datos externa en un computador cliente.

- La RPi con el empleo del programa motion permitió configurar cada 10 segundos el intervalo de tiempo para la captura de imágenes en forma automática; además el prototipo captura y guarda las imágenes cada segundo cuando existe movimiento frente a su área focal.
- Esta configuración permitió el monitoreo remoto de la imagen capturada por la RPi a través del Google Chrome ubicando en su barra de direcciones http://192.168.0.101:8001 desde la computadoracliente o de otro cliente conectado a la red Proof.
- La prueba realizada permitió aumentar la capacidad de almacenamiento de las imágenes del prototipo implementado, ya que en la Raspberry Pi estaría limitado a la capacidad y volatilidad de la memoria RAM.

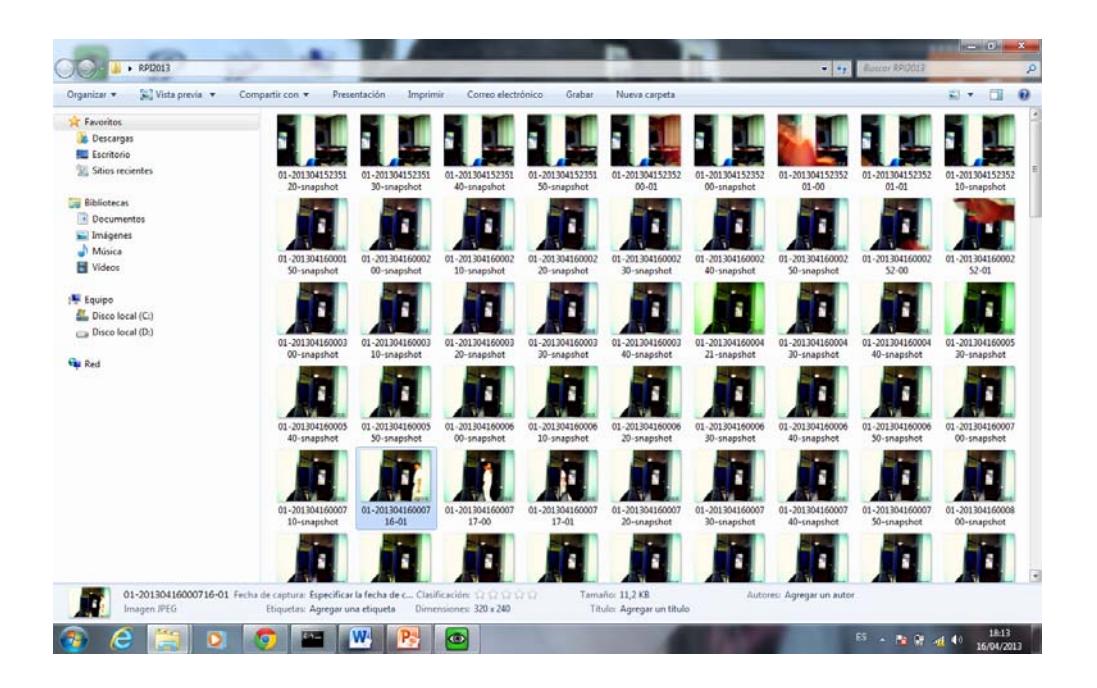

Figura 4.5.: Carpeta de almacenamiento en el computador-cliente

# **CONCLUSIONES**

- 1. Con la investigación y el conocimiento de las capacidades y limitaciones de la minicomputadora Raspberry Pi permite definir los componentes y accesorios necesarios para desarrollar un prototipo que capture imágenes con una cámara digital y las transfiera en forma automática e inalámbrica a una base de datos externa en un computador-cliente.
- 2. La implementación del proyecto coadyuvó a comprender los métodos y técnicas para la utilización de la minicomputadora Raspberry Pi con el fin de fortalecer el conocimiento de protocolos informáticos, compatibilidades de equipos y periféricos, seguridades en la

transferencia inalámbrica y almacenamiento de datos en un dispositivo externo.

3. Con el desarrollo del prototipo configurando la minicomputadora Raspberry Pi para la captura de imágenes se brinda una alternativa de bajo costo para ser utilizado en un sistema básico de seguridad de oficinas y doméstico con visualización remota, lo que permitirá a nuestro usuario verificar en cualquier momento lo que está sucediendo en el lugar donde se encuentra instalada la cámara digital.

# **RECOMENDACIONES**

- 1. Utilizar el prototipo implementado para probar la compatibilidad de otras cámaras digitales que puedan ser adquiridas en el mercado local.
- 2. Estudiar los principios generales de comunicación inalámbrica para estructurar una red LAN privada que asegure la transferencia de envío de datos entre el servidor y el cliente.
- 3. Con el prototipo implementado configurar un sistema de seguridad básico adaptando una cámara inalámbrica.

**ANEXOS** 

### **ANEXO A CUADRO COMPARATIVO DE PLACAS COMPUTADORAS**

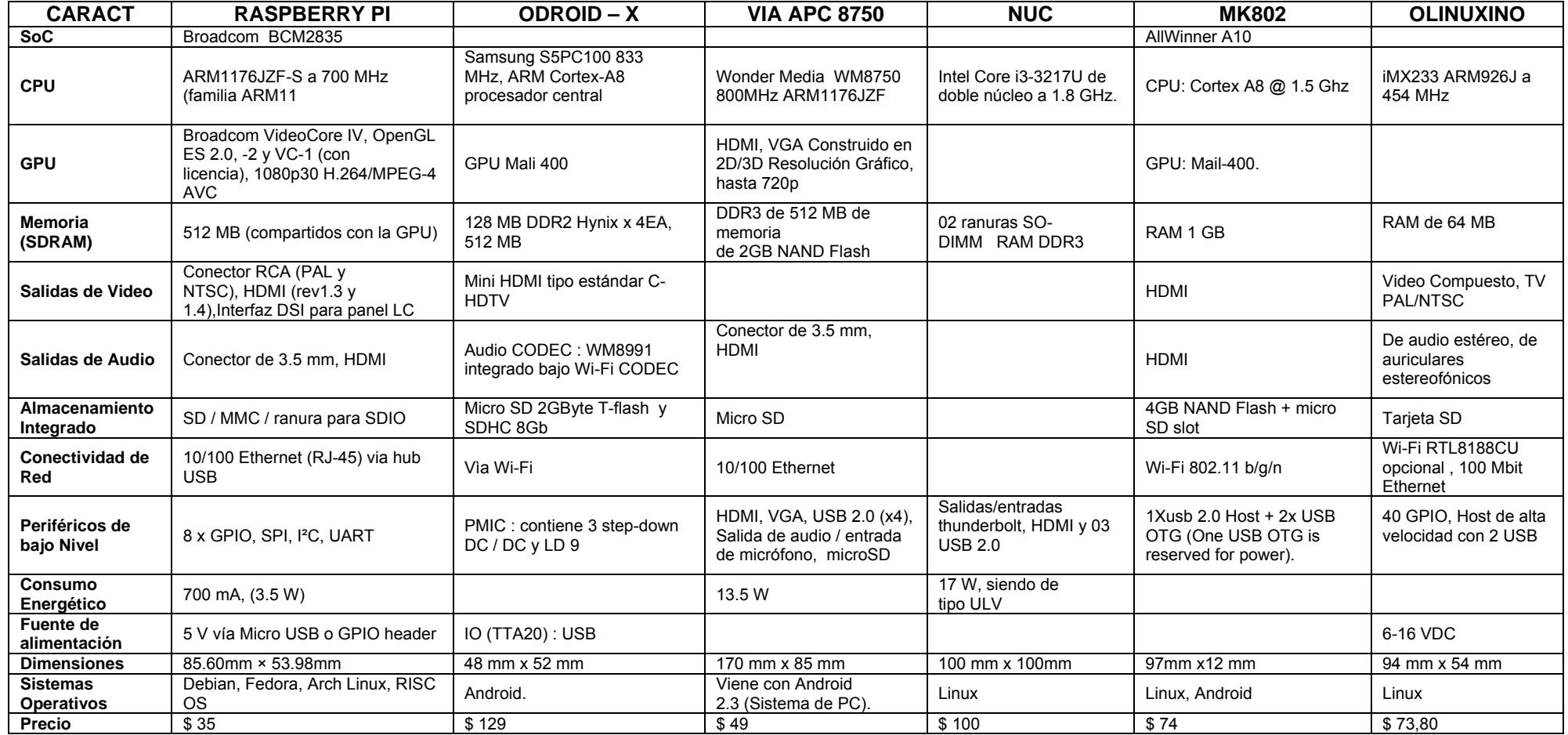

# **ANEXO B**

### **DESCRIPCIÓN DE REQUISITOS DE HARDWARE PARA EL SISTEMA OPERATIVO LINUX**

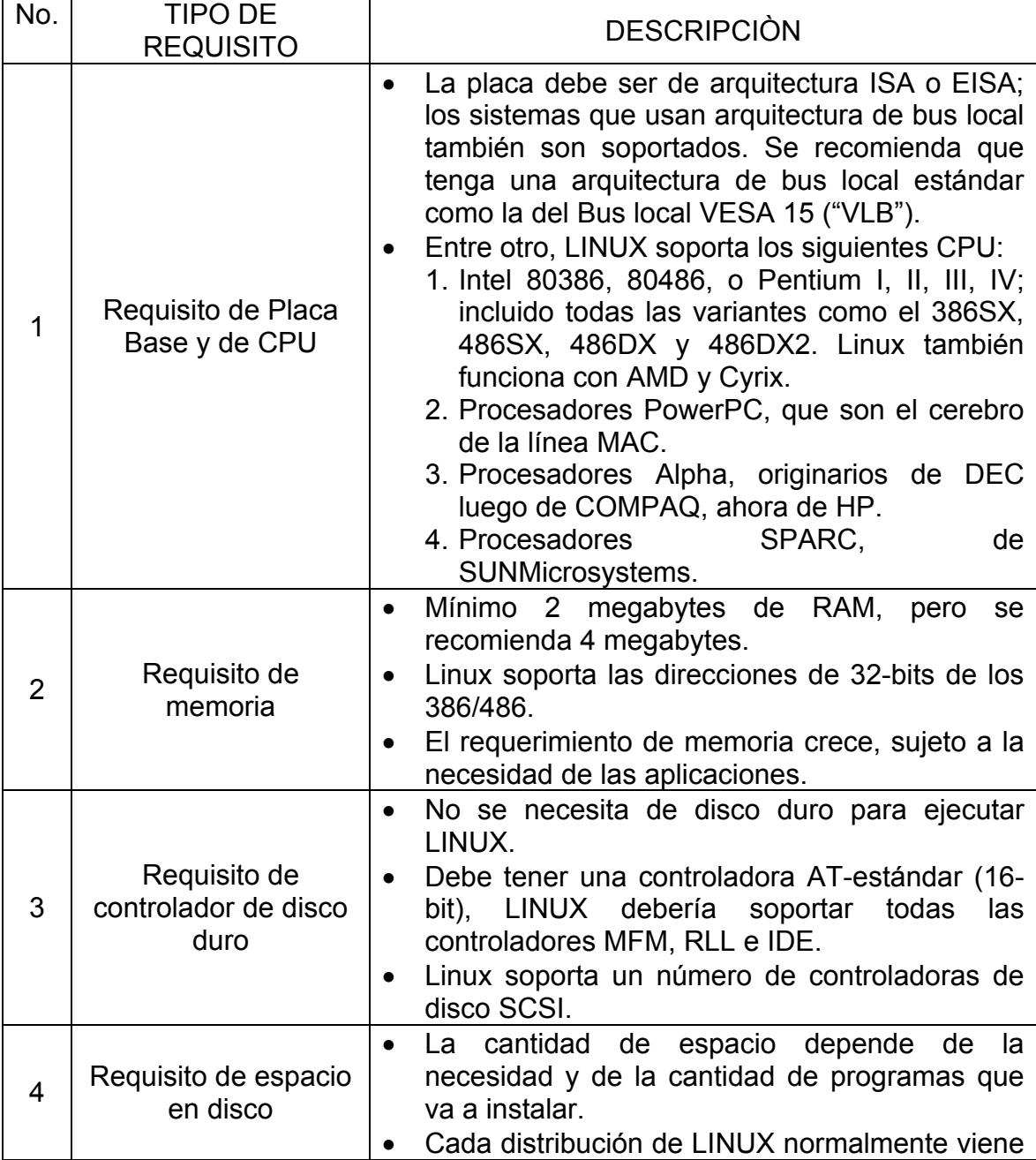

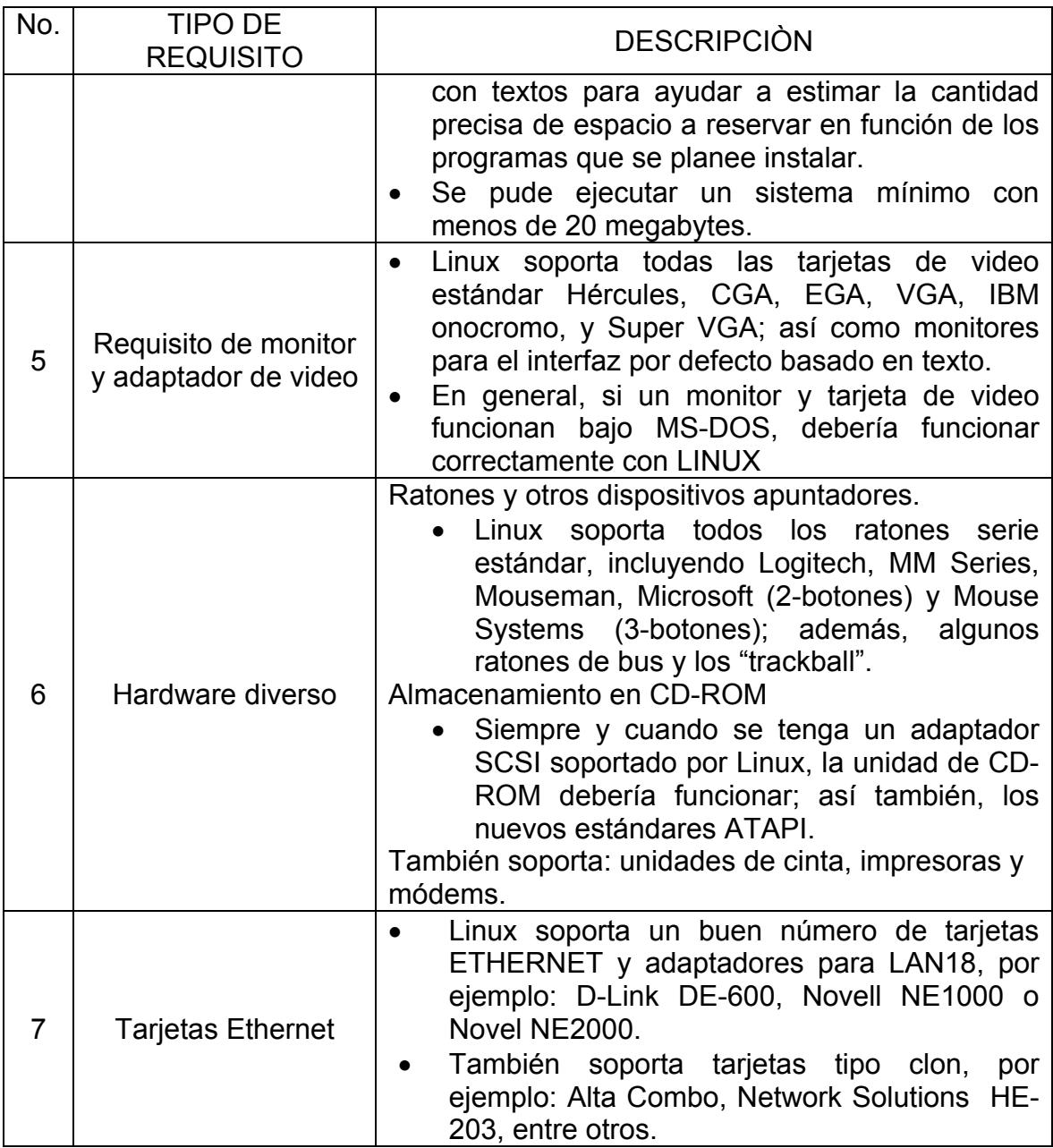

### **ANEXO C**

### **GUÍA BÁSICA PARA PROGRAMAR LA RASPBERRY PI**

La primera interacción necesaria con la RPi es la configuración con su sistema operativo Linux (RaspbianWheezy), que se la realiza de la siguiente manera:

- a. Ingresar a la página www.rasberrypi.org.
- b. Ir al menú descargas http://www.raspberrypi.org/downloads.

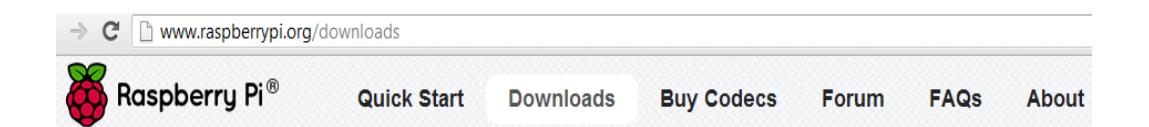

#### **Downloads**

This page contains links to SD card images for various operating system distributions. The minimum size SD card you can use is 2GB, but it is recommended to get a 4GB SD card or above. For each distribution, we provide both a direct HTTP download, a torrent file and a SHA-1 hash; the total number of concurrent direct downloads is limited, so we encourage you to use the torrent file if at all possible. It's helpful to us if you download the torrent from this page, because it means we can see how many downloads are going on and use that to make rough predictions about sales.

If you're a total beginner and the above paragraph makes no sense at all to you, please come to the beginners' section of our forum, where you can ask questions and members of our very friendly community will do their best to help you out.

If you are unable to torrent the file and we've run out of HTTP download room here, you can see a list of mirrors for direct HTTP downloads that our amazing community has set up on the wiki.

To use an image file, you will need to unzip it and write it to a suitable SD card using the UNIX tool dd. Windows users should use Win32DiskImager. Do not try to drag and drop or otherwise copy over the image without using dd or Win32DiskImager - it won't work. If you're still not clear on what to do, the community on the Raspberry Pi Wiki has written a guide for beginners on how to set up your SD card.

Thanks to Webfusion Managed Hosting for providing hosting and bandwidth for this service.

### **Raspbian "wheezy"**

c. En el menú descargas descargar el programa **Win32DiskImager** sirve para grabar el sistema operativo pre-instalado en la memoria SD. La imagen del sistema operativo ocupa cerca de 450 Mb comprimida, y casi 2 Gb descomprimida, por lo que lo razonable es usar una tarjeta SD de 4 Gb o más.

To use an image file, you will need to unzip it and write it to a suitable SD card using the UNIX tool dd. Windows users should use Win32DiskImager. Do not try to drag and drop or otherwise copy over the image without using dd or Win32DiskImager - it won't work. If you're still not clear on what to do, the community on the Rasnherry Pi Wiki has written a quide for beginners on how to

d. En el menú descargas descargar la versión más actualizada de Raspbian. Una vez descargado, descomprimir la imagen y "quemar" en la memoria SD la versión de Raspbian usando el programa **win32DiskImage.**

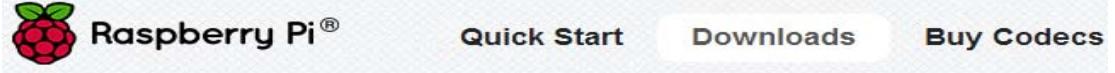

to do, the community on the Raspberry Pi Wiki has written a guide for beginners on how to set up your SD card.

Thanks to Webfusion Managed Hosting for providing hosting and bandwidth for this service.

### **Raspbian "wheezy"**

If you're just starting out, this is the image we recommend you use. It's a reference root filesystem from Alex and Dom, based on the Raspbian optimised version of Debian, and containing LXDE, Midori, development tools and example source code for multimedia functions.

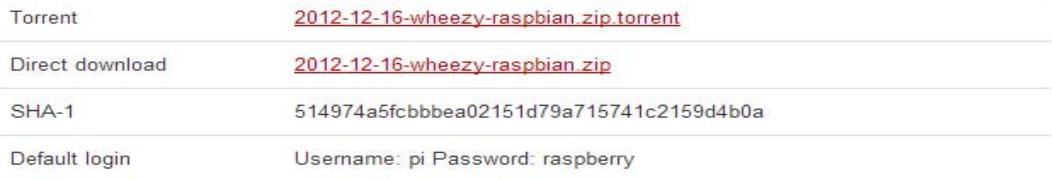

### **Soft-float Debian "wheezy"**

This image is identical to the Raspbian "wheezy" image, but uses the slower soft-float ABI. It is only intended for use with software such as the Oracle JVM which does not yet support the hard-float ABI used by Raspbian.

Una vez realizado este proceso ya se puede utilizar la memoria SD/SDHC en

el dispositivo RPi y podemos realizar la configuración del sistema operativo.

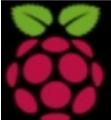

INIT: version 2.88 booting [info] Using makefile-style concurrent boot in runlevel S. ....] Starting the hotplug events dispatcher: udevdudevd[114]: starting version 175 ok .....] Synthesizing the initial hotplug events...evdev: version magic '3.1.9+ pr<br>eempt mod\_unload modversions ARMv6 'should be '3.1.9+ mod\_unload ARMv6 ' ata\_id[213]: HDIO\_GET\_IDENTITY failed for '/deu/sr0': Invalid argument done. I ok I Waiting for /deu to be fully populated...done. Starting fake hwclock: loading system time. Fri Nov 23 13:17:01 UTC 2012 I ok 1 Setting preliminary keymap...done. I ok I Setting parameters of disc: (none).<br>I ok I Activating swap...done.  $EXT4-fs$  (sda2):  $re$ -mounted. Opts: (null) 1....<br>1....] Loading kernel modules...snd\_page\_alloc: version magic '3.1.9+ preempt mo<br>d\_unload modversions ARMv6 ' should be '3.1.9+ mod\_unload ARMv6 ' done. I ok I Activating lum and md swap...done.

[....] Checking file systems...fsck from util-linux 2.20.1

#### â Raspi-config â â info Information about this tool â expand\_rootfs Expand root partition to fill SD card â â â overscan Change overscan configure keyboard Set keyboard layout â â change\_pass change\_password\_for 'pi' user<br>change\_locale Set locale â â â â change timezone Set timezone â â memory split Change memory split â â â â Configure overclocking overclock â ssh Enable or disable ssh server â ssh Enable or disable ssh server<br>boot\_behaviour Start desktop on boot?<br>update Try to upgrade raspi-config â â â â â â â ă <Select> <Finish> Â â

# **ANEXO D**

### **ESPECIFICACIONES TÉCNICAS DE LA RASPBERRY PI**

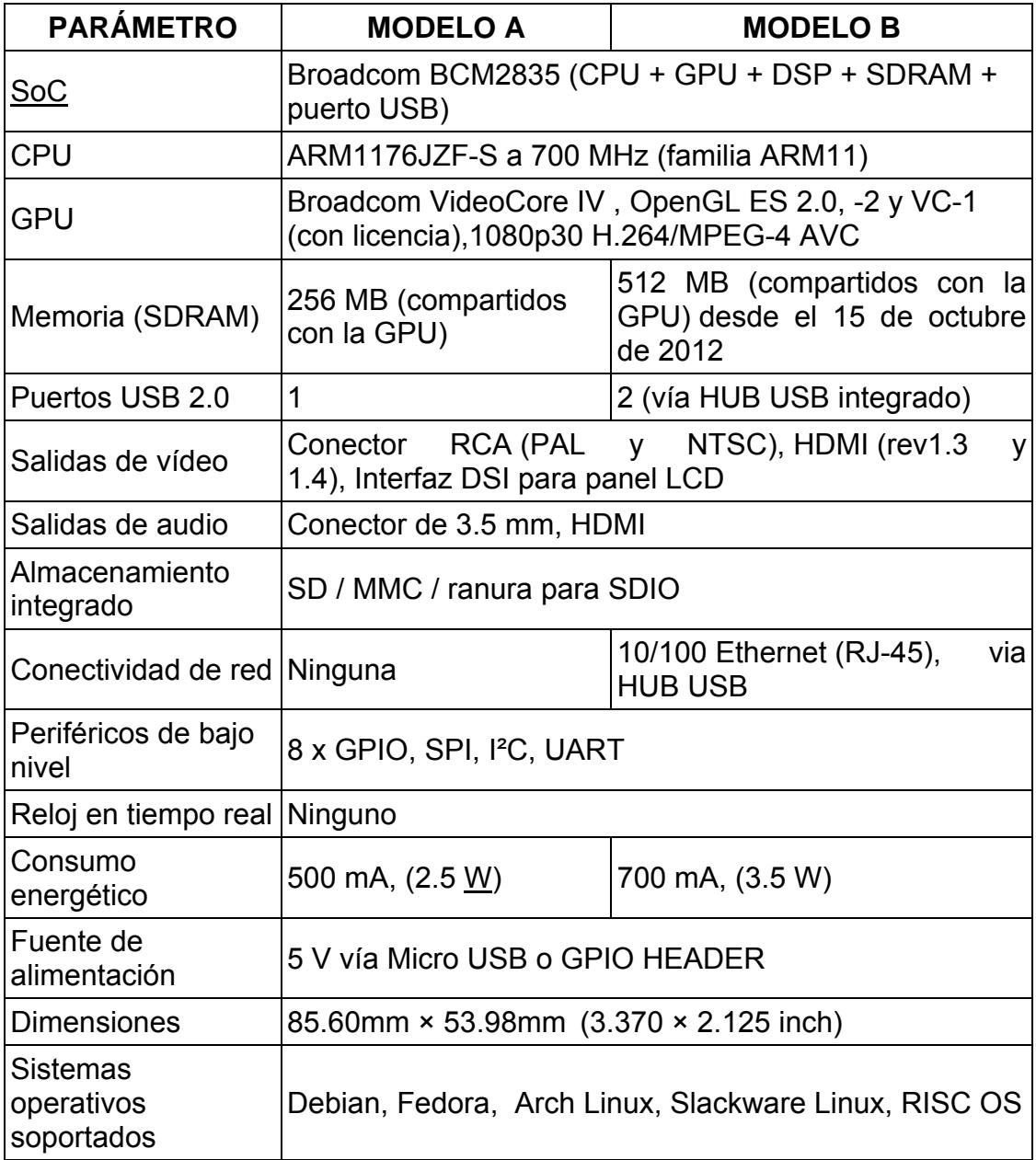

# **ANEXO E**

### **LISTADO DE CÁMARAS COMPATIBLES CON LA RPi**

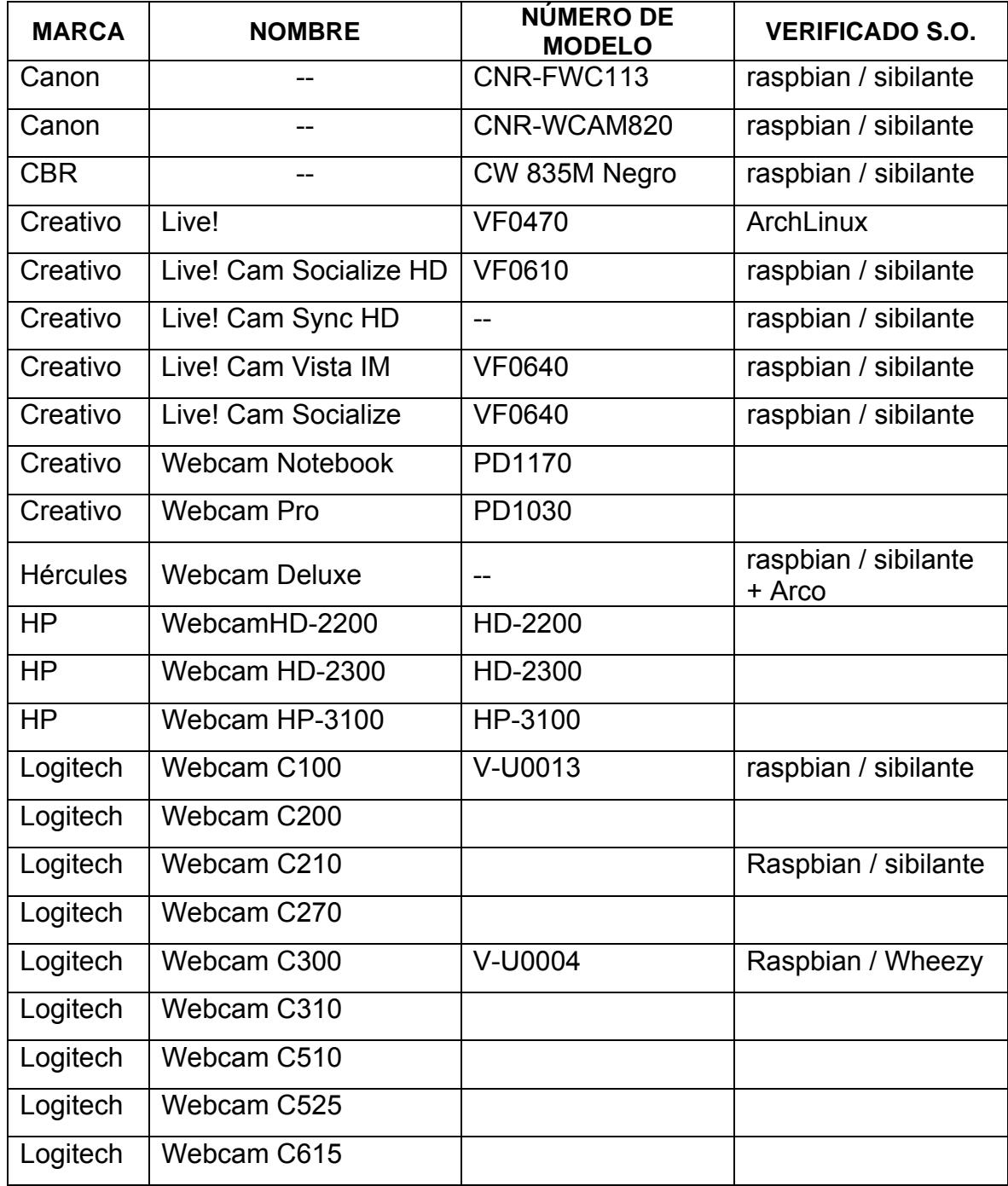

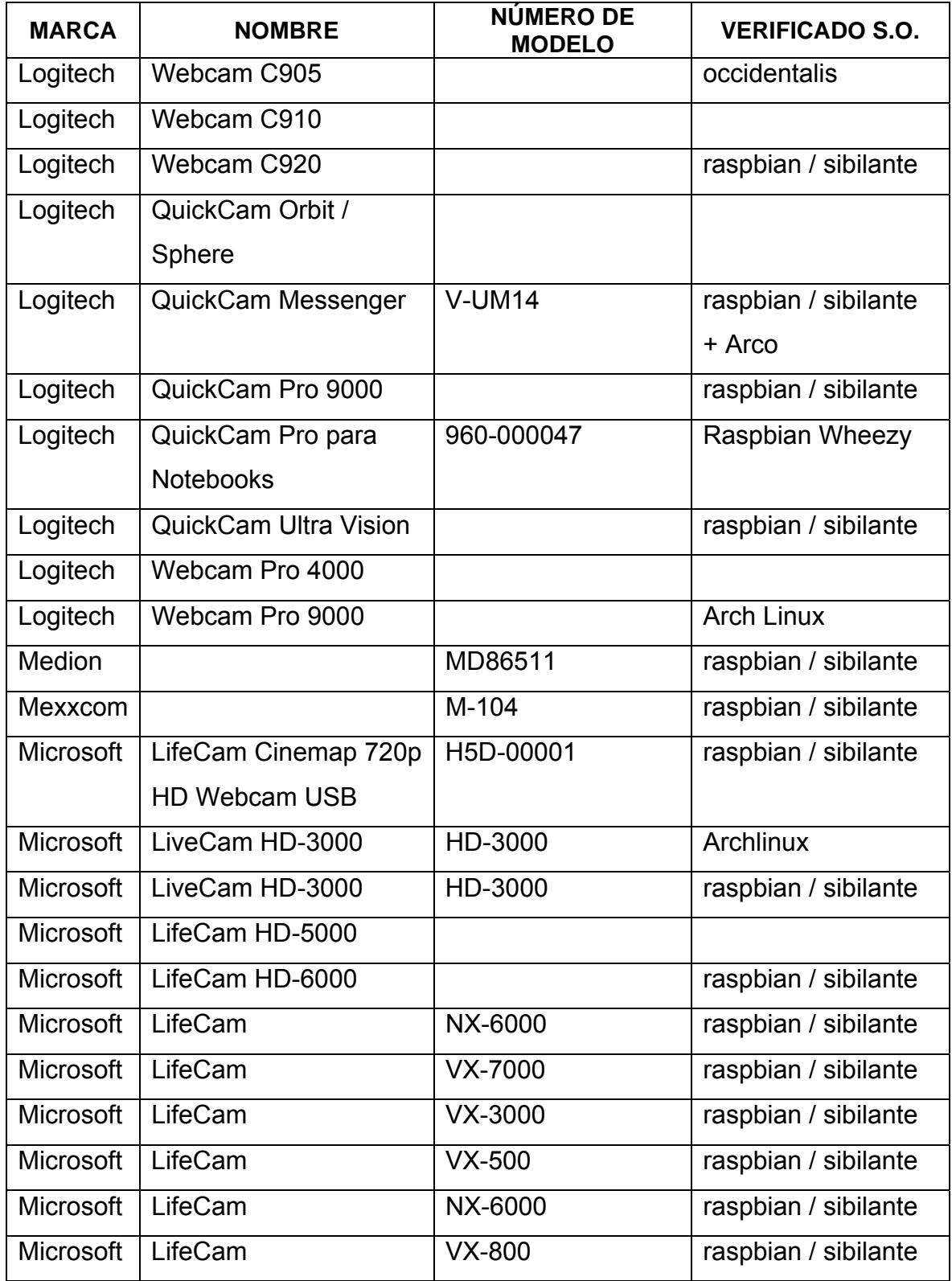

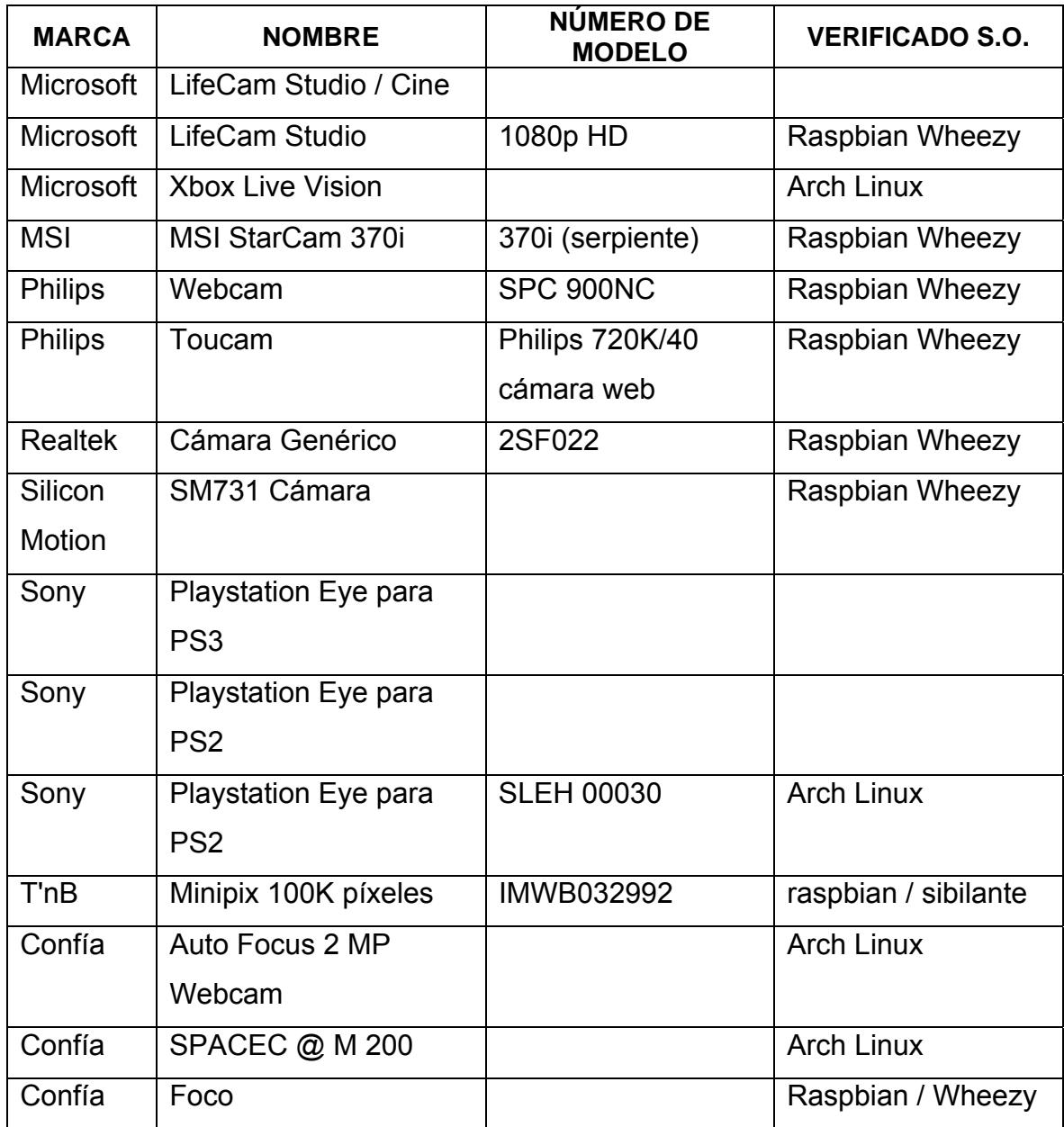

# **BIBLIOGRAFÍA**

- Fill Eben Upton, (2012): "Raspberry Pi User Guide". United Kingdom: Introduction. Pág. 26 – Pág. 41 – Pág. 276 – Pág.14 – Pág. 19 – Pág. 32 Fecha de Cosulta: 5/marzo/2013.
- [2] Página Oficial de Raspberry Pi, (2012): Raspberry Pi. United Kingdom: http://www.raspberrypi.org/ Fecha de Consulta: 5/marzo/2013
- [3] Carlos A. Coello Coello (2003) "Breve Historia de la Computación" Mexico. Capítulo II, Capítulo IV. Fecha de Consulta: 6/marzo/2013.
- [4] Wikipedia, 2001 [Documento de Internet disponible en http://es.wikipedia.org/wiki/Wikipedia]. Fecha de Consulta: 6/marzo/2013.
- [5] ODROID Página Oficial de la Compañía Coreana Hardkernel, 2013 "ODROID-U2" [Documento de Internet disponible en http://www.hardkernel.com/renewal\_2011/main.php ]. Fecha de Consulta: 6/marzo/2013.
- [6] VIA Technologies Página Oficial de la Compañía Coreana Hardkernel, 2013 "APC VIA" [Documento de Internet disponible en http://www.hardkernel.com/renewal\_2011/main.php ]. Fecha de Consulta: 6/marzo/2013.
- <sup>1</sup> INTEL Página Oficial de la Compañía, 2013 "NUC-Next of<br>Computing" [Documento de Internet disponible en [Documento http://www.intel.com/p/es\_XL/support/ ]. Fecha de Consulta: 7/marzo/2013.
- [8] Wikipedia, 2001 [Documento de Internet disponible en http://es.wikipedia.org/wiki/MiniPC ]. Fecha de Consulta: 7/marzo/2013.
- [9] Página Oficial de la Compañía Olimex, 2013 "OLINUXINO" [Documento https://www.**olimex**.com/Products/v ]. Fecha de Consulta: 7/marzo/2013.
- [10] José Antonio Carballar, (2010): "Wi-Fi Lo que se necesita conocer". España. Pág. 13 – Pág. 49 – Pág. 50 Fecha de Consulta: 8/marzo/2013.
- [11] Empresa Palosanto, (2006): "Curso de Introducción y Guía al Sistema Operativo Linux". Pagina Fecha de Consulta: 12/marzo/2013.
- <sup>1</sup> <sup>•</sup> Página de desarrolladores de Debian, sección primeros pasos, 2013. [Disponible en internet en http://www.debian.org/intro/about ]. Fecha de consulta:12/marzo 2013

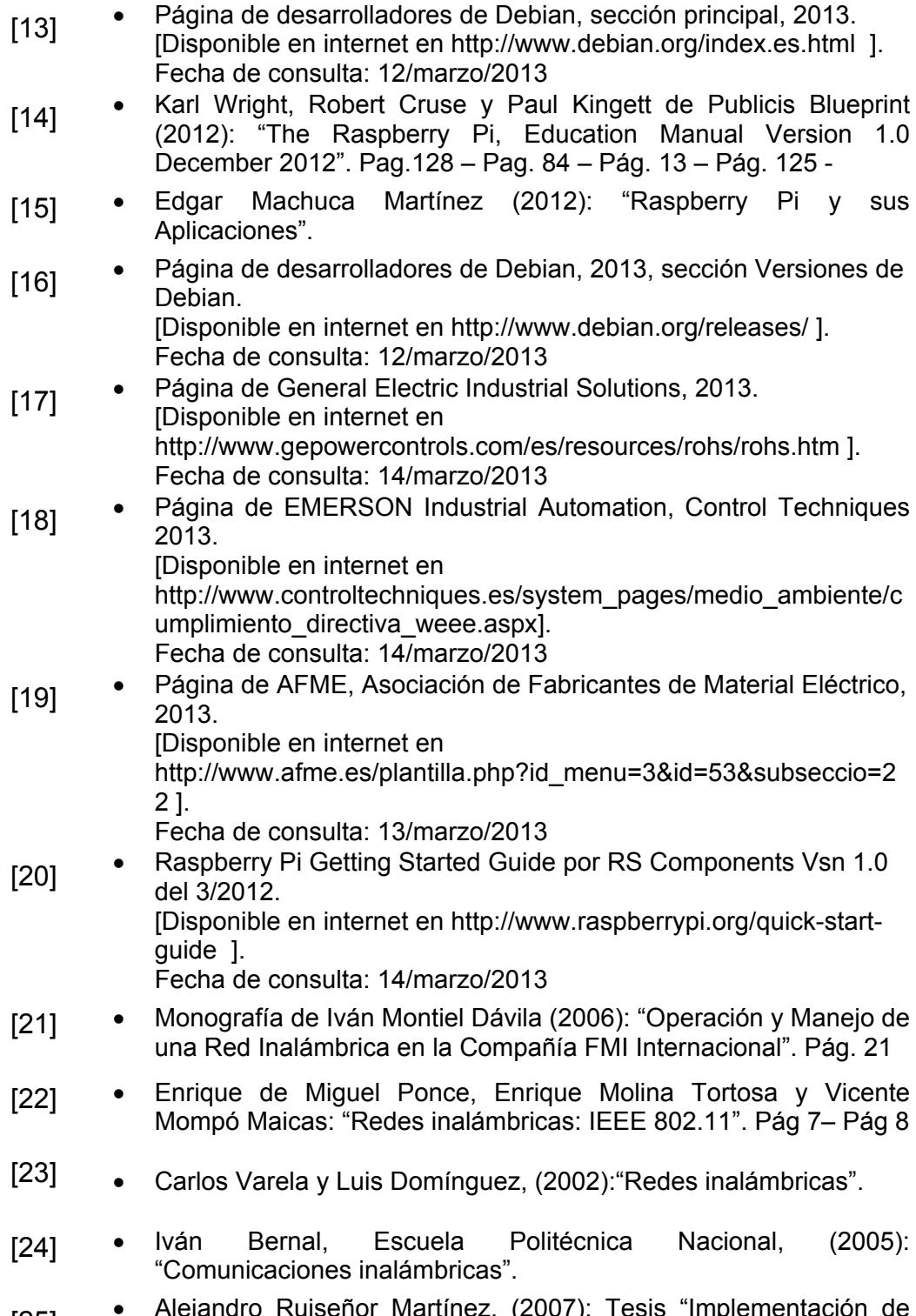

[25] • Alejandro Ruiseñor Martínez, (2007): Tesis "Implementación de Tecnología Inalámbrica en la Red de Datos Estructurada del Centro Comercial (CECOSORI)".

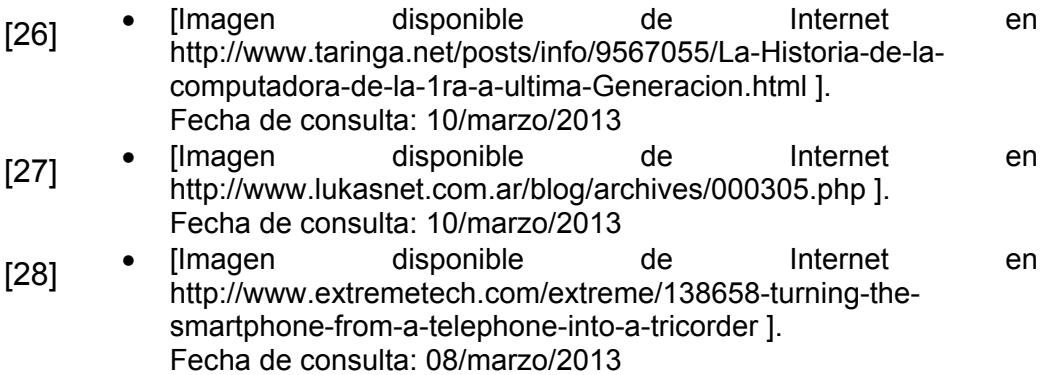